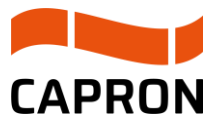

**Zeitfenstermanagement**

Benutzerkonzept

# Zeitfensterbuchungsprozess Speditionen

# <span id="page-1-0"></span>Abkürzungsverzeichnis

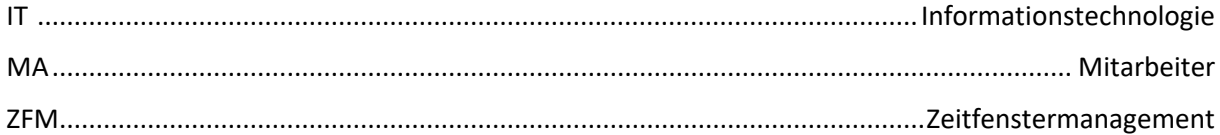

# <span id="page-2-0"></span>Abbildungsverzeichnis

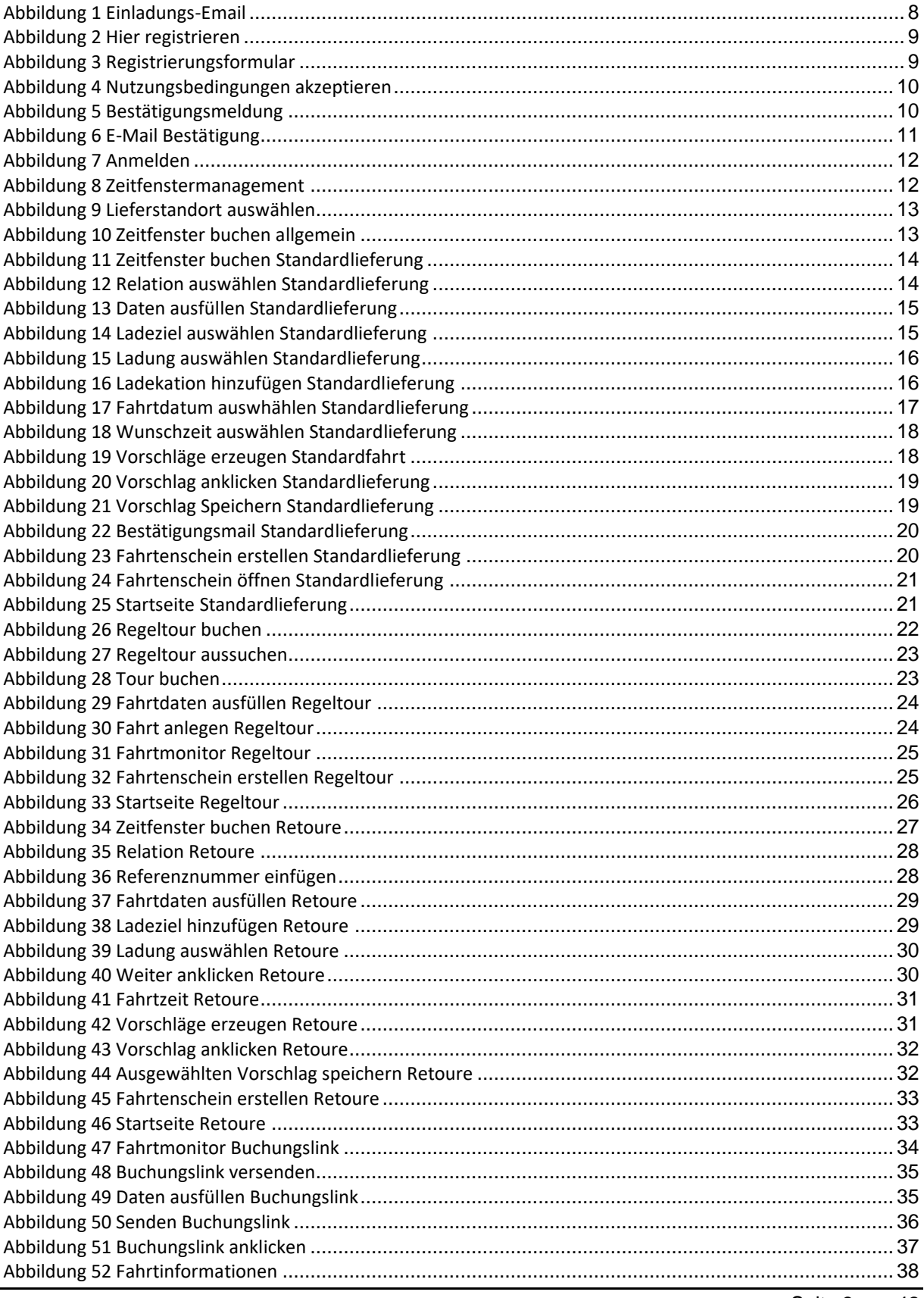

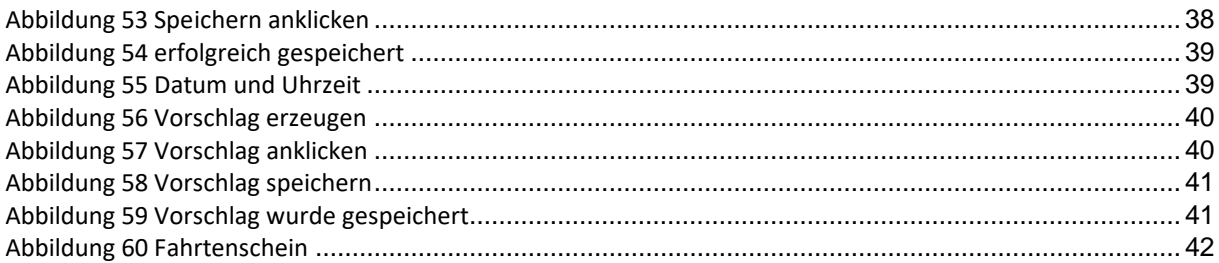

# <span id="page-4-0"></span>Inhaltsverzeichnis

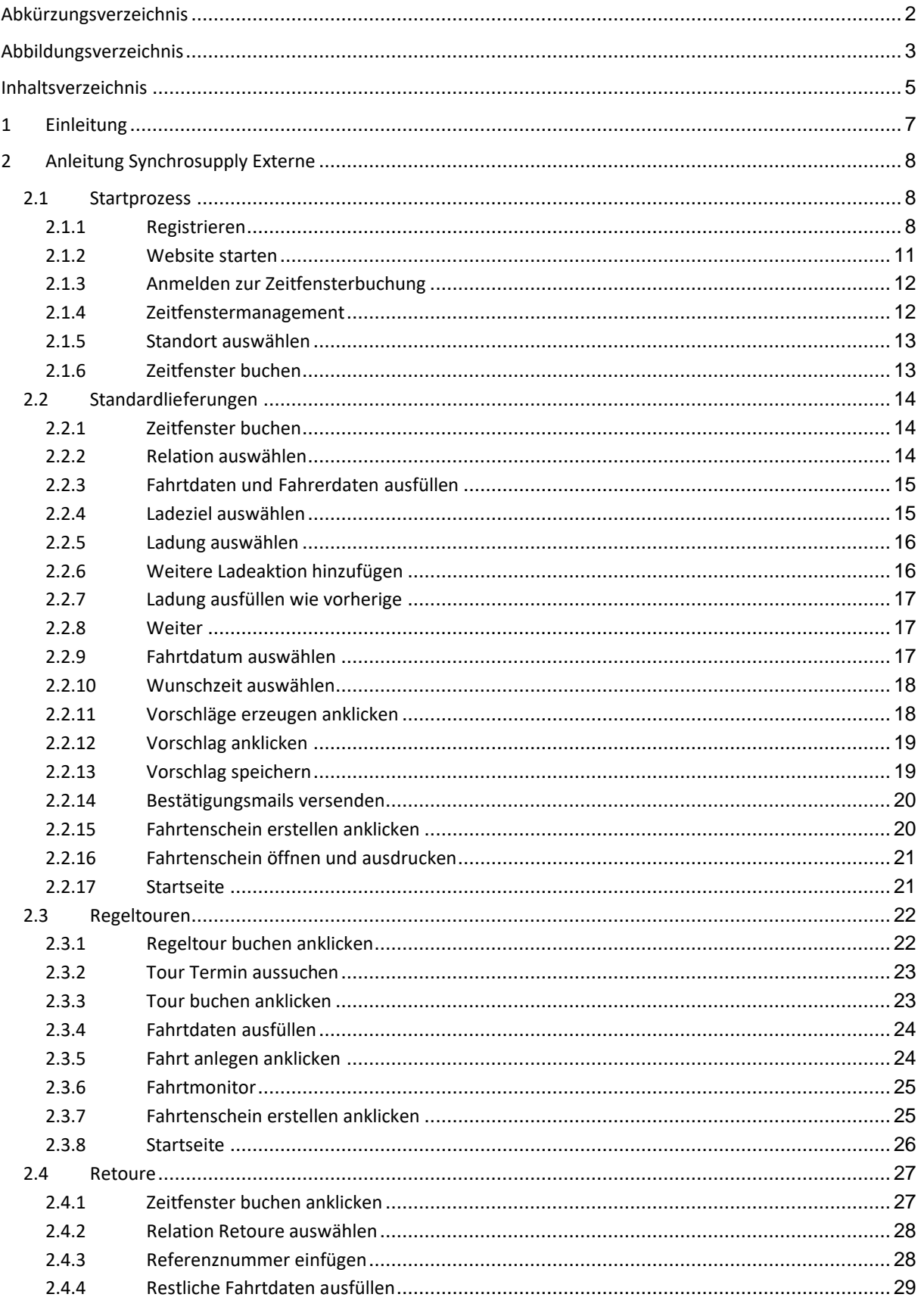

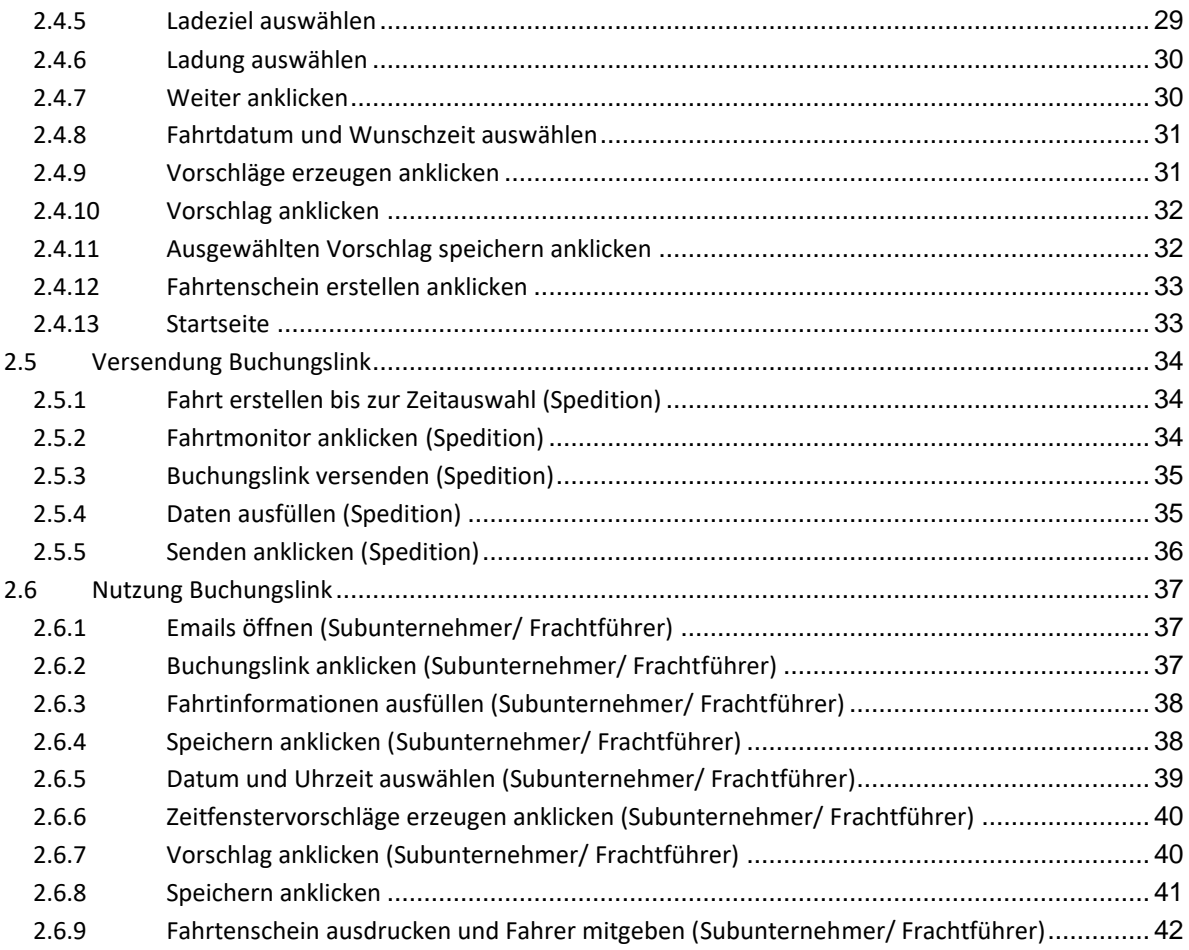

# <span id="page-6-0"></span>**1 Einleitung**

Mit dem Ausbau des Standortes in Neustadt in Sachsen geht CAPRON neue Wege, um auch in Zukunft der steigenden Anzahl an Lieferungen / Abholungen gewachsen zu sein. Mithilfe des Zeitfensterbuchungssystems SyncroSupply systematisieren wir die Warenströme. Damit erzielen wir eine effektivere Auslastung unserer vorhandenen Kapazitäten und gleichzeitig können Speditionen ihre Lieferzeiten bei CAPRON besser planen und erhalten damit mehr Gestaltungsspielraum. Warte- und Standzeiten sowie Durchlaufzeiten auf Seiten der Fahrer werden optimiert und ermöglichen einen effektiven Einsatz.

Im Laufe des Geschäftsjahres 23/24 werden wir das Zeitfenstermanagement-system einführen. Nach Einführung müssen alle Speditionen (ausgenommen Kurier- und Paketdienstleister) Ihre Transporte (Lieferungen und Abholungen) über SyncroSupply anmelden. Bitte richten Sie sich darauf ein. Ab diesem Zeitpunkt werden wir nur noch in SyncroSupply registrierte und angemeldete Lieferungen abwickeln können. Um die Abläufe im Zusammenhang mit unserem Zeitfenstermanagementsystem sicherzustellen, sind unsere Lieferanten verpflichtet uns die Kontaktdaten der zur Belieferung beauftragten Speditionen mit einem Vorlauf von 10 Arbeitstagen vor der ersten Lieferung mitzuteilen, damit diese vor der ersten Lieferung einen Freischaltungslink sowie Schulungsunterlagen erhalten.

#### Öffnungszeiten:

Unsere Einfahrten sind für den Lieferverkehr in der Zeit von 6-18 Uhr geöffnet. Die Annahmezeiten der einzelnen Wareneingänge weichen hiervon ab. Abweichungen der einzelnen Ladestellen sind im Zeitfenstermanagement ersichtlich.

Bei Fragen oder Problemen melden Sie bitte per Mail an **zeitfenster@capron.eu**. Wir werden uns anschließend zeitnah bei Ihnen melden.

# <span id="page-7-1"></span>**2 Anleitung Synchrosupply Externe**

## <span id="page-7-2"></span>**2.1 Startprozess**

## <span id="page-7-3"></span>**2.1.1 Registrieren**

Sie erhalten von uns eine E-Mail mit einer Einladung zur Buchung von Zeitfenstern: "Einladung zur Zeitfenster-Buchung für den Standort xxx". Die E-Mail enthält einen Link zu SYNCROSUPPLY Central (1) und einen Freischaltungslink (2). Wenn Sie noch keinen Account in SYNCROSUPPLY Central haben, klicken Sie auf den ersten Link. (1)

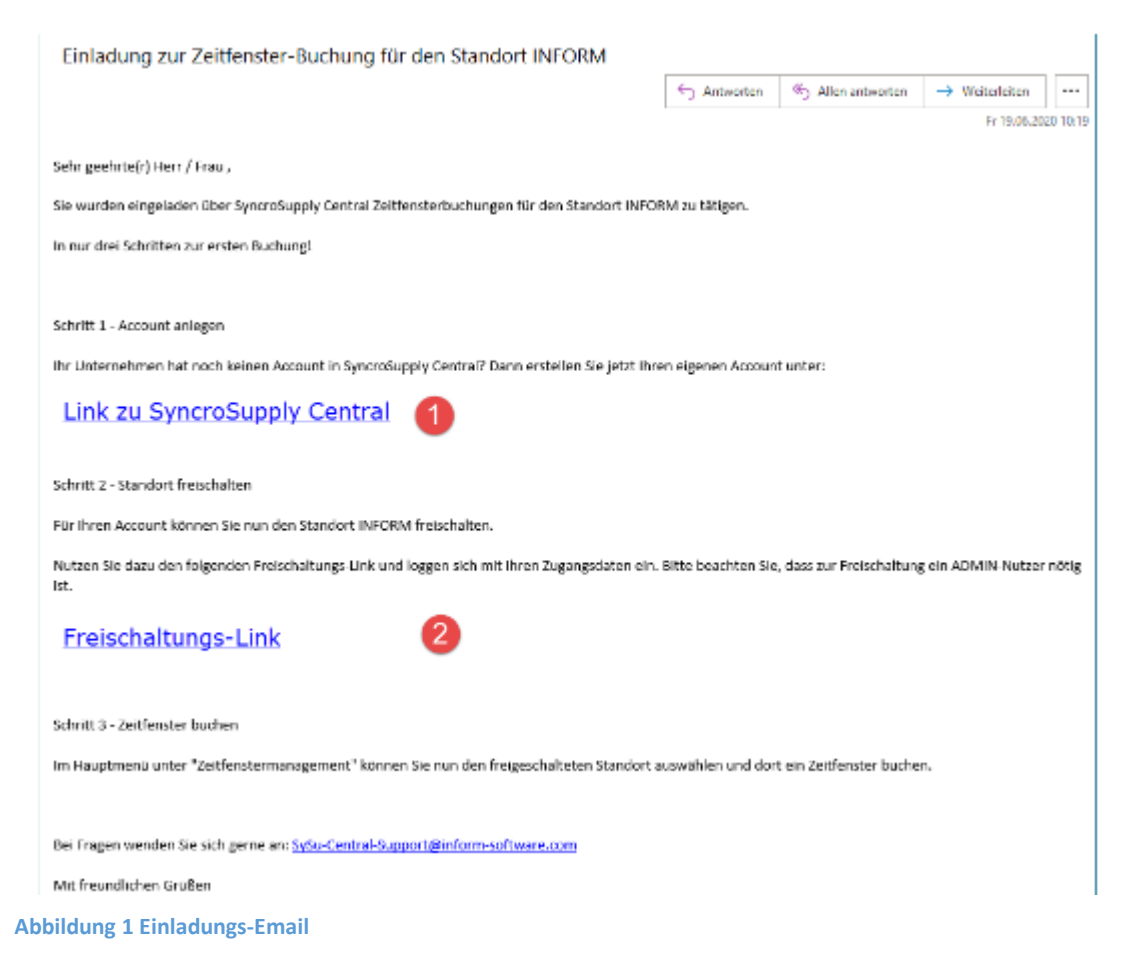

<span id="page-7-0"></span>Alternativ können Sie die SYNCROSUPPLY Central Anmeldeseite aufrufen und hier ganz unten im Dialog auf den Punkt Spedition registrieren klicken.

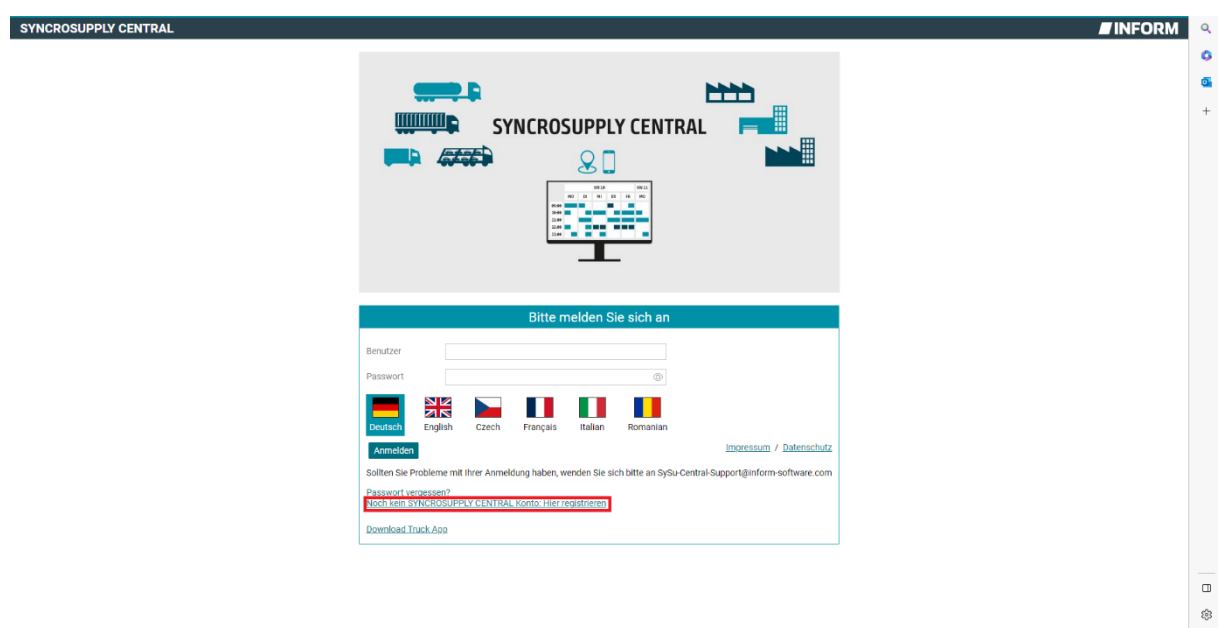

<span id="page-8-0"></span>**Abbildung 2 Hier registrieren**

Sie werden automatisch zum Registrierungsformular weitergeleitet:

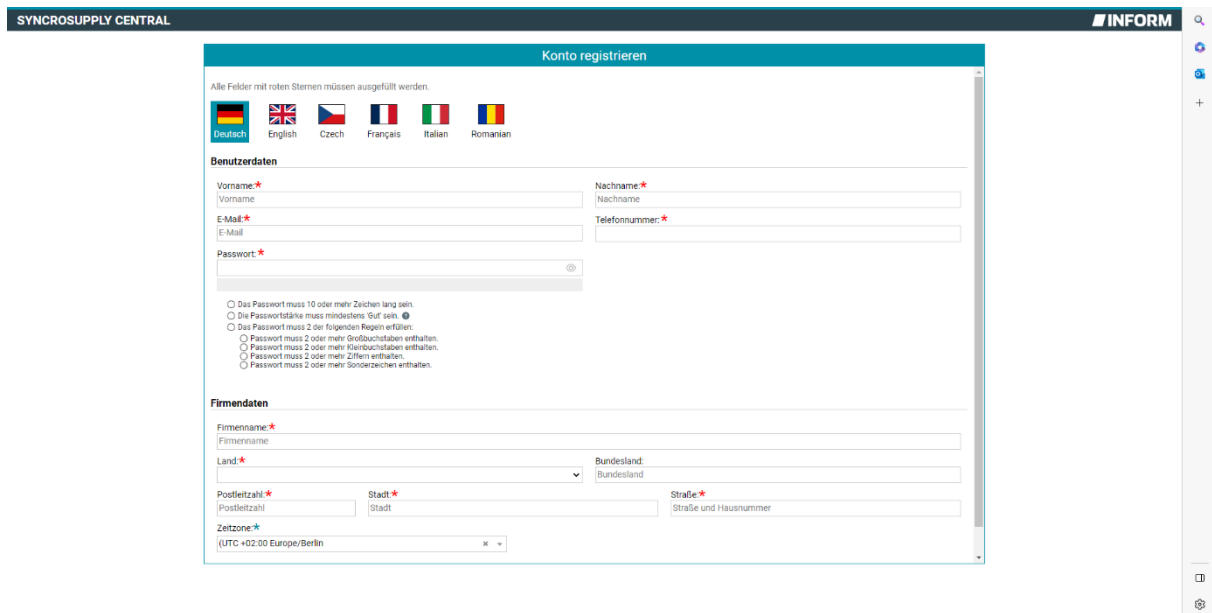

#### <span id="page-8-1"></span>**Abbildung 3 Registrierungsformular**

✓ Wählen Sie anhand der Flaggen eine bevorzugte Sprache aus.

- ✓ Füllen Sie dieses Formular aus.
- ✓ Alle mit einem roten Stern gekennzeichneten Felder erfordern eine Pflichteingabe.

✓ Beachten Sie, dass jede E-Mail-Adresse nur einmal, in einem SYNCROSUPPLY Central Konto verwendet werden kann.

✓ Beachten Sie die Richtlinien für die Vergabe eines sicheren Passwortes.

✓ Klicken Sie auf Weiter.

Es öffnet sich ein Fenster, in dem Sie die Nutzungsbedingungen einsehen und bestätigen können.

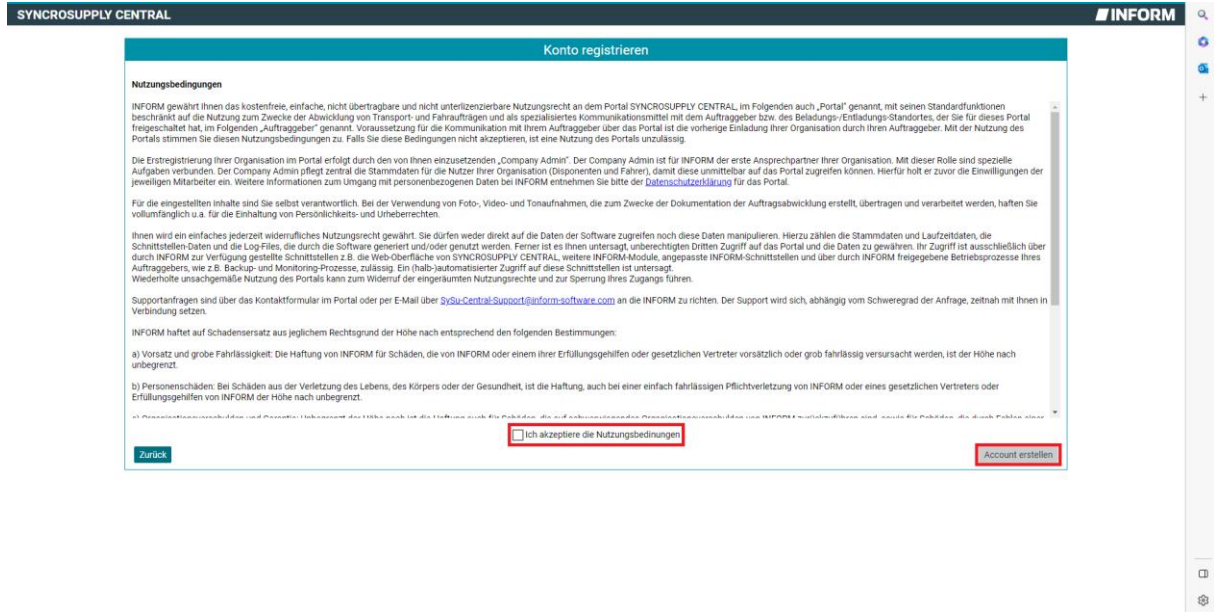

#### <span id="page-9-0"></span>Abbildung 4 Nutzungsbedingungen akzeptieren

Nachdem Sie die Nutzungsbedingungen gelesen und durch Anhaken des Kästchens akzeptiert haben, können Sie fortfahren.

√ Klicken Sie auf die Schaltfläche "Account erstellen".

Es erscheint eine Bestätigungsmeldung:

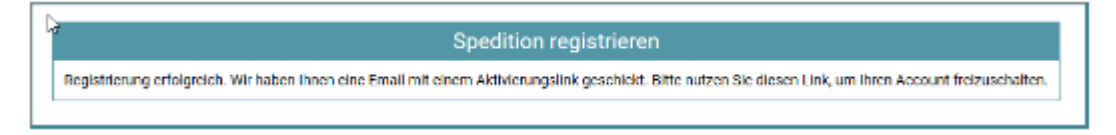

<span id="page-9-1"></span>**Abbildung 5 Bestätigungsmeldung**

Nach Abschluss der Registrierung erhalten Sie eine E-Mail "Herzlich Willkommen in SYN-CROSUPPLY Central" und können durch Anklicken des Punktes Konto aktivieren Ihr Nutzerkonto in Betrieb nehmen.

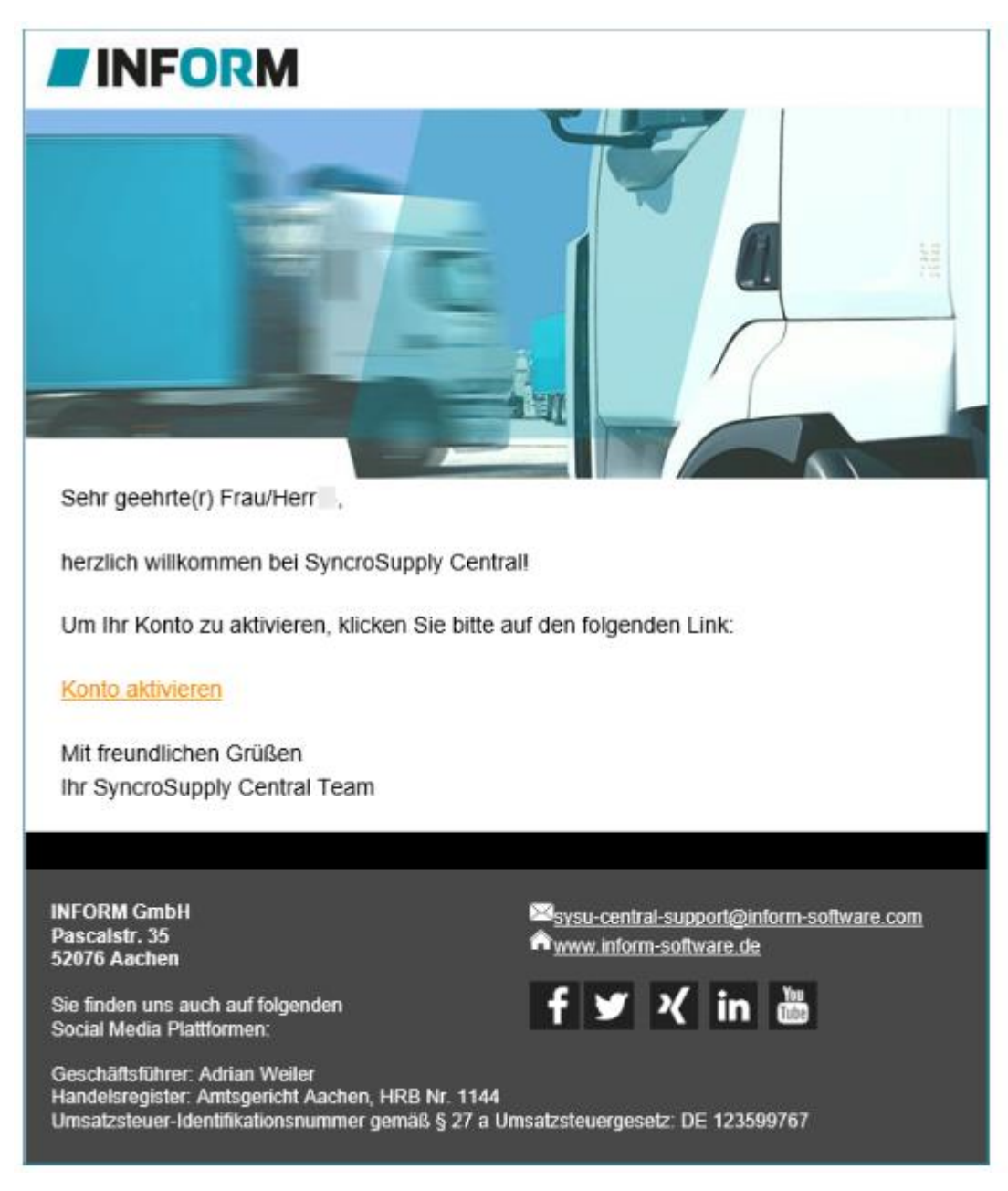

**Abbildung 6 E-Mail Bestätigung**

<span id="page-10-0"></span>Im Anschluss daran, erhalten Sie eine weitere E-Mail, die bestätigt, dass Ihr Benutzerkonto angelegt wurde. Ihr Benutzername und Ihr Passwort werden ihnen mitgeteilt.

## <span id="page-10-1"></span>**2.1.2 Website starten**

Öffnen sie die Websit[e https://central.syncro.supply/gui/#/login](https://central.syncro.supply/gui/#/login) um von dort aus Fahrten/Zeitfenster für die Anlieferung bzw. Abholung bei Capron Neustadt buchen zu können

## <span id="page-11-2"></span>**2.1.3 Anmelden zur Zeitfensterbuchung**

Melden sie sich mit ihrer E-Mail-Adresse (=Benutzer) und dem von ihnen festgelegten Passwort an.

Die Oberfläche ist in mehreren Sprachen verfügbar, die gewünschte Sprache kann über das jeweilige Flaggensymbol gewählt werden.

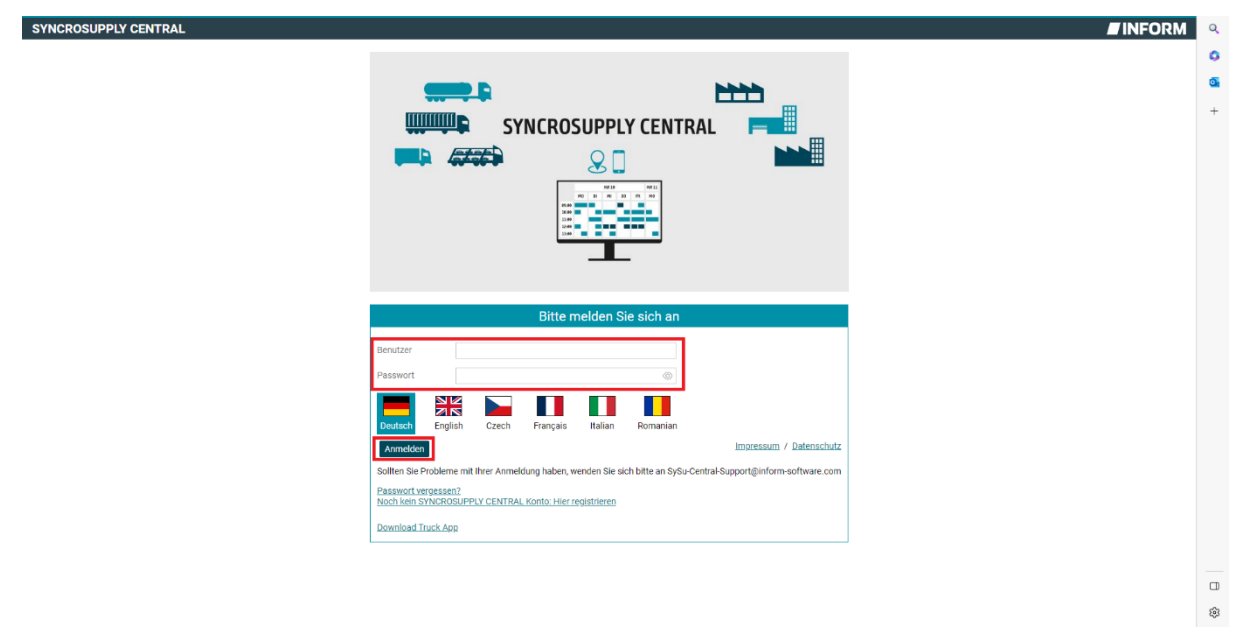

<span id="page-11-0"></span>**Abbildung 7 Anmelden**

#### <span id="page-11-3"></span>**2.1.4 Zeitfenstermanagement**

Klicken sie auf den Menüpunkt Zeitfenstermanagement.

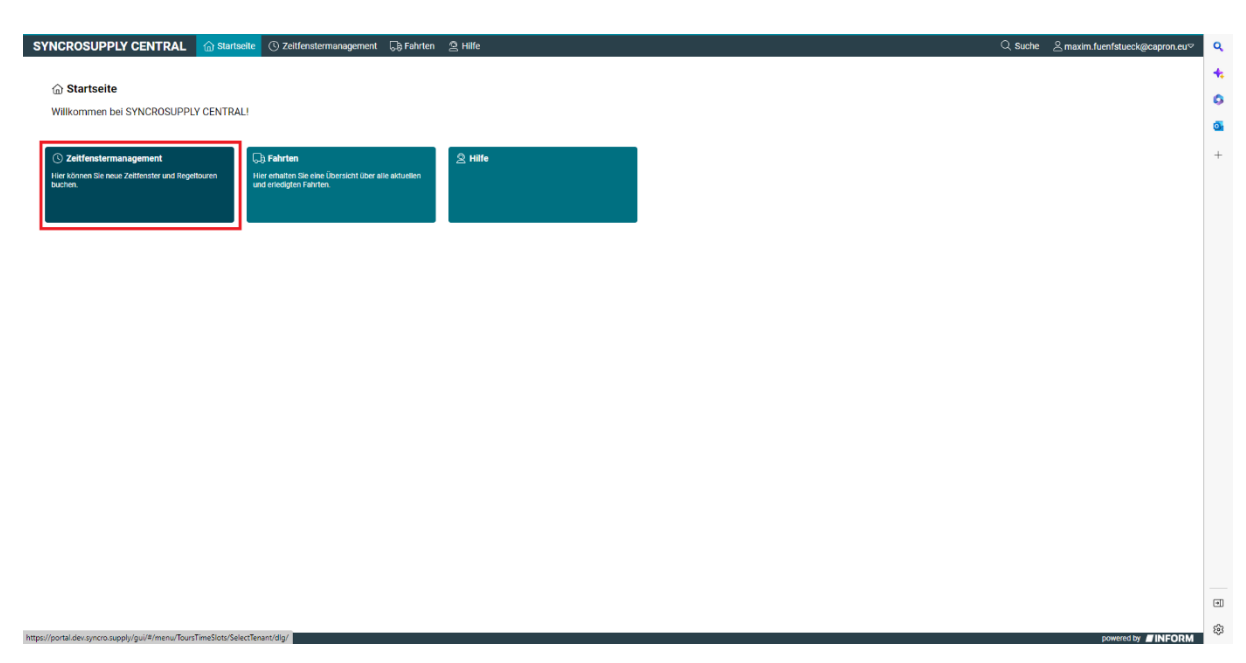

<span id="page-11-1"></span>**Abbildung 8 Zeitfenstermanagement**

## <span id="page-12-2"></span>**2.1.5 Standort auswählen**

Wählen sie den Standort Capron aus, an den sie liefern wollen. Beachten sie, dass je nach Situation hier auch andere Unternehmen auftauchen können, falls diese ebenfalls Nutzer des SynchroSupply Systems sind.

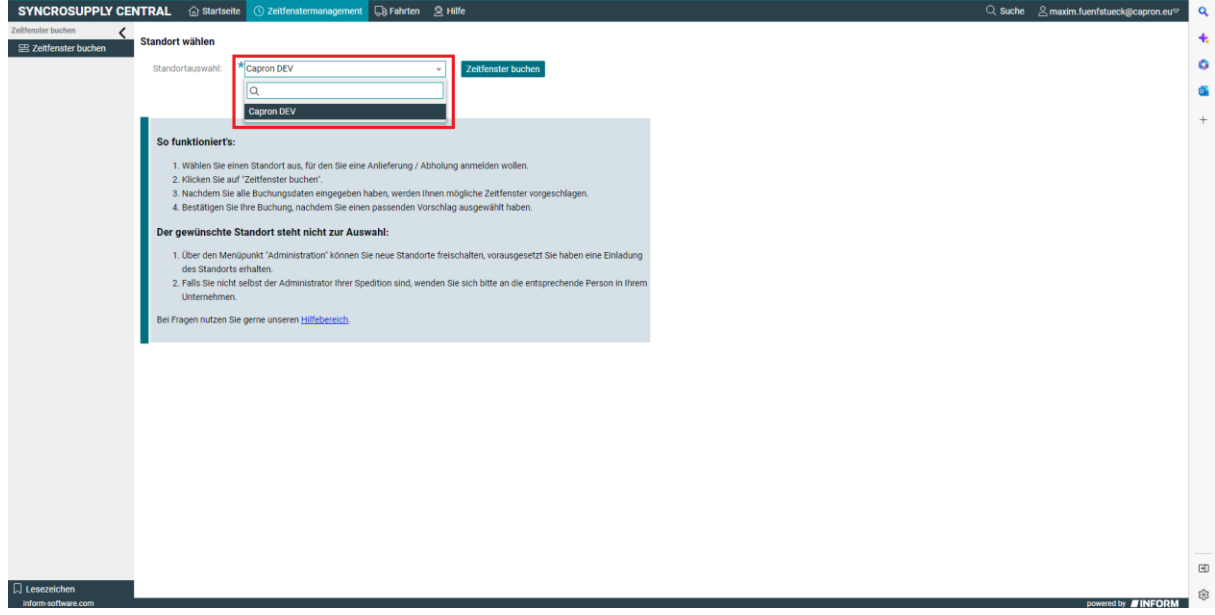

<span id="page-12-0"></span>**Abbildung 9 Lieferstandort auswählen**

#### <span id="page-12-3"></span>**2.1.6 Zeitfenster buchen**

Klicken sie auf die Schaltfläche Zeitfenster buchen um den Prozess fortzusetzen.

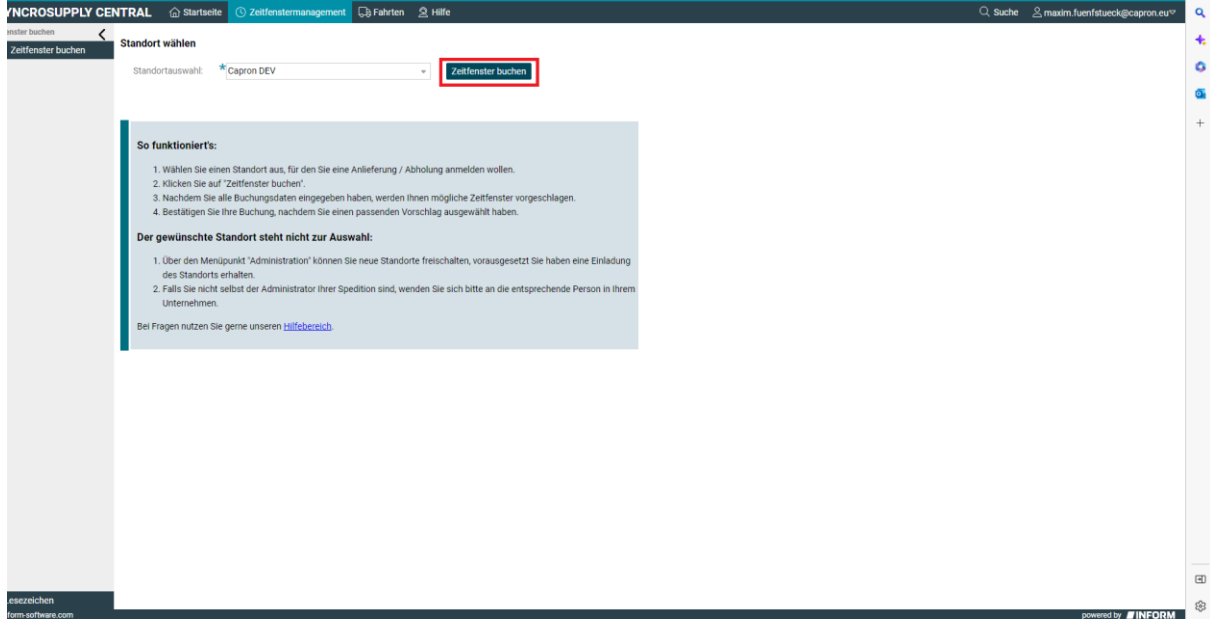

<span id="page-12-1"></span>**Abbildung 10 Zeitfenster buchen allgemein**

# <span id="page-13-2"></span>**2.2 Standardlieferungen**

Standardlieferungen sind alle, die dem normalen Lieferprozess folgen, also nicht in Form von den darauffolgenden Sonderfällen abgebildet werden.

## <span id="page-13-3"></span>**2.2.1 Zeitfenster buchen**

Wählen sie die Schaltfläche "Zeitfenster buchen" aus, um eine neue Fahrt anzulegen.

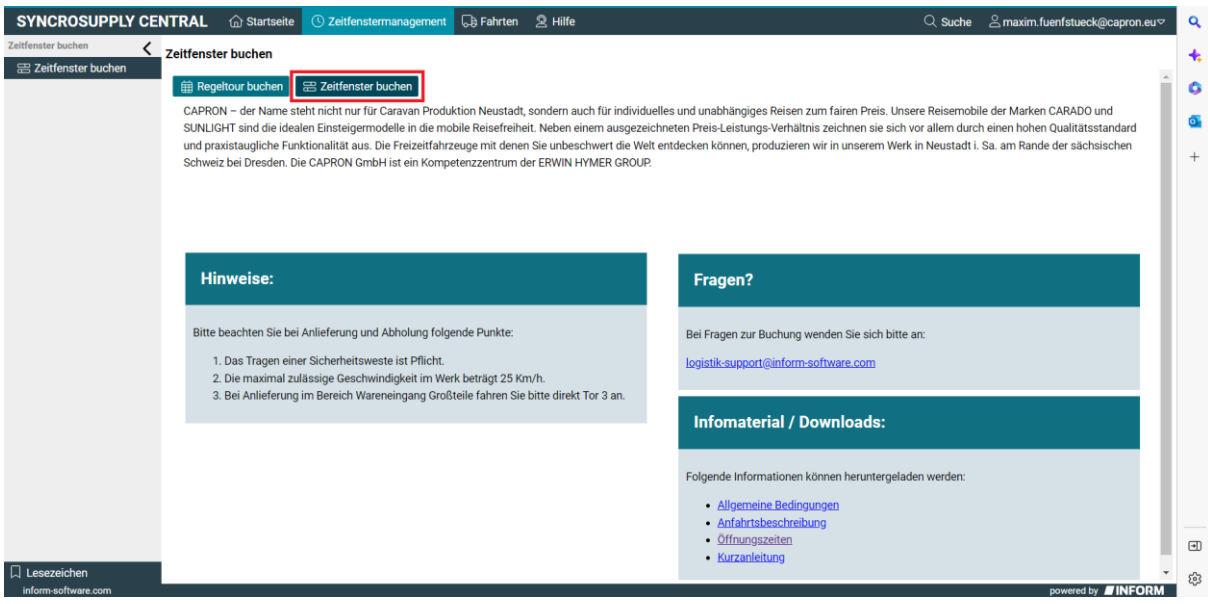

<span id="page-13-0"></span>**Abbildung 11 Zeitfenster buchen Standardlieferung**

## <span id="page-13-4"></span>**2.2.2 Relation auswählen**

Wählen sie nun aus denen für sie freigeschalteten, die gewünschte Relation aus. Dabei können sie entweder nach ihrem Speditionsnamen suchen oder die WE Nummer wählen, an die geliefert wird.

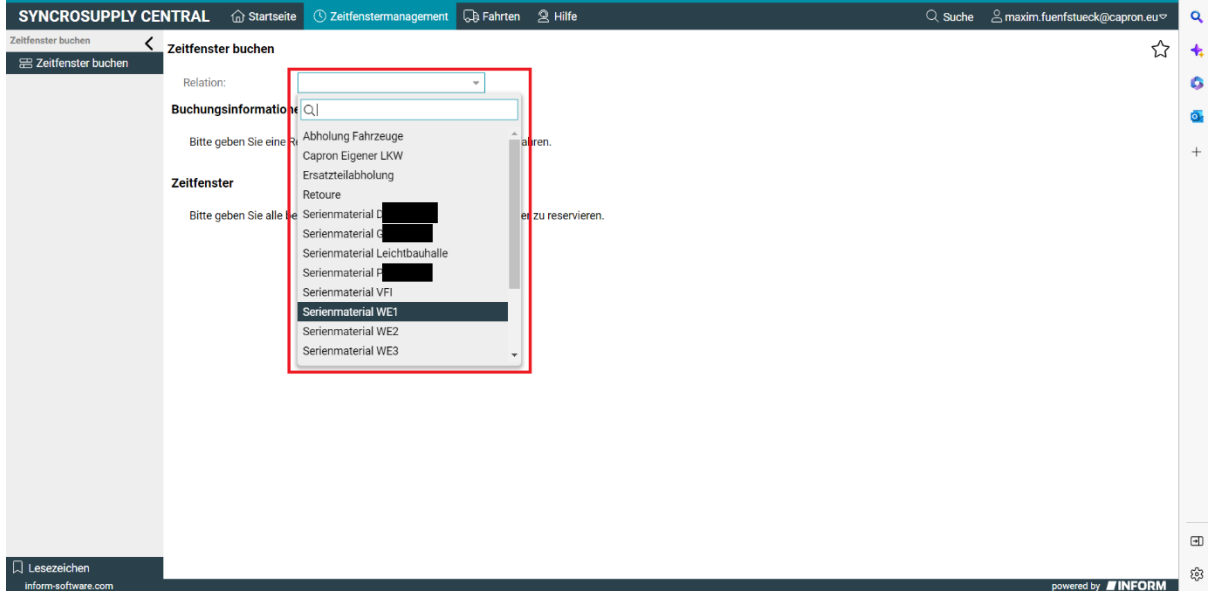

<span id="page-13-1"></span>**Abbildung 12 Relation auswählen Standardlieferung**

#### <span id="page-14-2"></span>**2.2.3 Fahrtdaten und Fahrerdaten ausfüllen**

Füllen sie bitte alle ihnen möglichen Felder aus. Mit einem Stern markierte Felder sind Pflicht und müssen deshalb ausgefüllt werden. Die anderen Felder, wie Anhänger Kennzeichen, sollten nur falls nötig ausgefüllt werden.

Falls sie eine Subspedition beauftragen die Fahrt durchzuführen, tragen sie diese in das Feld "Frachtführer" ein und beachten sie die Anleitung [2.5 Buchungslink versenden.](#page-33-1)

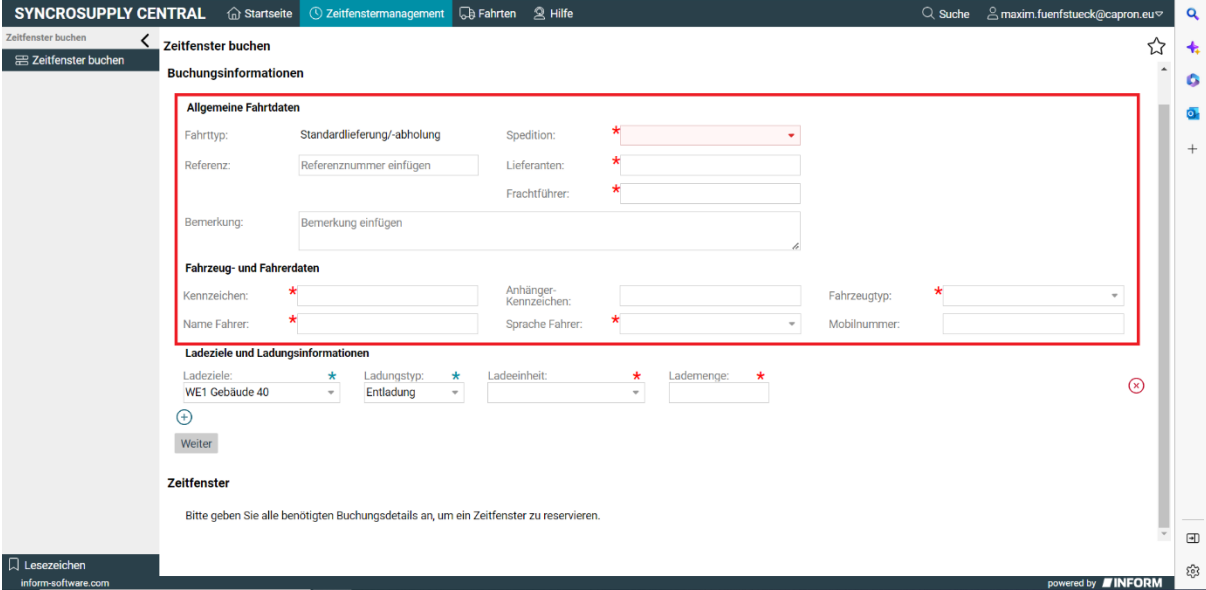

<span id="page-14-0"></span>**Abbildung 13 Daten ausfüllen Standardlieferung**

#### <span id="page-14-3"></span>**2.2.4 Ladeziel auswählen**

Wählen sie das Ladeziel aus an das sie liefern. Im Regelfall gibt es nur eins was gewählt werden kann. Sollten sie den Beladungstyp auf "Beladung" ändern erscheint der Leergutplatz als Ladeziel und kann normal genutzt werden.

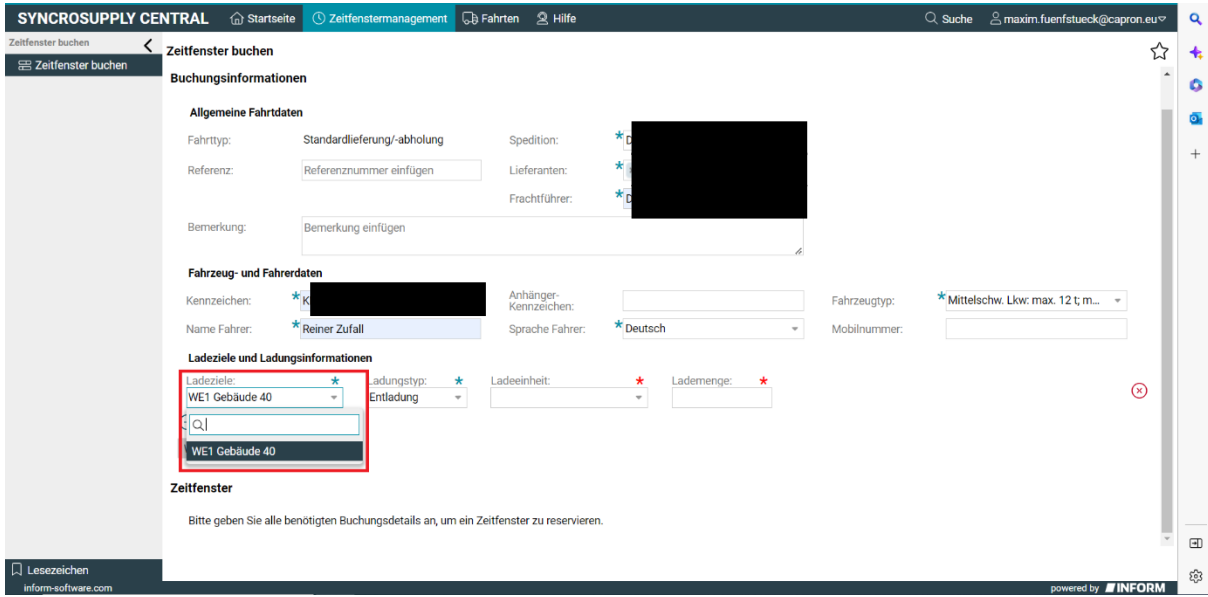

<span id="page-14-1"></span>**Abbildung 14 Ladeziel auswählen Standardlieferung**

#### <span id="page-15-2"></span>**2.2.5 Ladung auswählen**

Wählen sie die Ladeeinheiten aus, die sie anliefern wollen. Beachten sie hier, dass wenn sie mehrere verschiedene anliefern wollen, sie dafür auch mehrere Ladeaktionen hinzufügen müssen. Mehr Informationen dazu finden sie im nächsten Schritt.

Geben Sie, nachdem sie die Ladeeinheit ausgewählt haben, in dem nächsten Feld die zu liefernde Anzahl an.

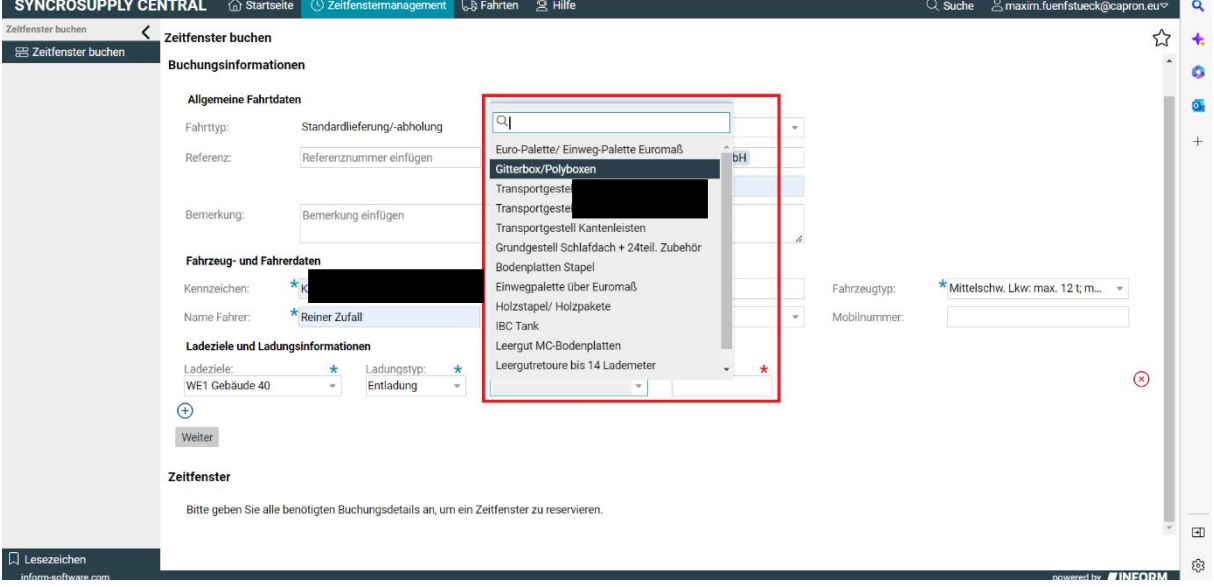

<span id="page-15-0"></span>**Abbildung 15 Ladung auswählen Standardlieferung**

#### <span id="page-15-3"></span>**2.2.6 Weitere Ladeaktion hinzufügen**

Fügen sie durch einen Klick auf das plus Symbol eine weitere Ladeaktion hinzu. Sie müssen pro Ladeinheit und Ladetyp eine Ladeaktion anlegen.

Dies ist nicht bei jeder Fahrt nötig und entfällt, wenn nur ein Typ Ladeeinheit geliefert wird.

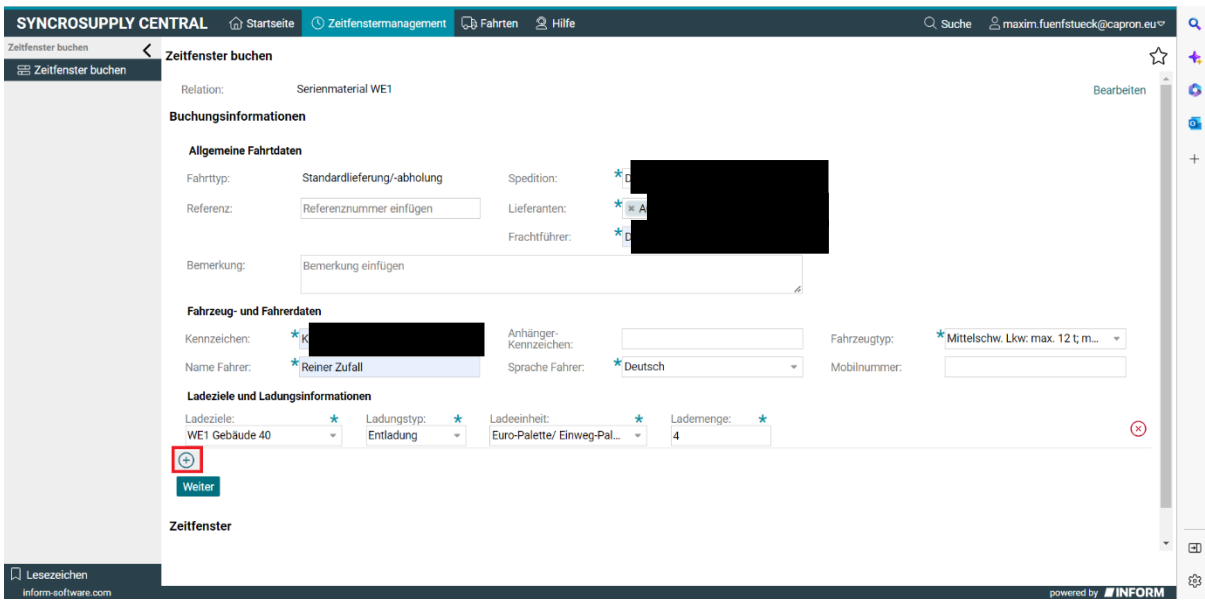

<span id="page-15-1"></span>**Abbildung 16 Ladekation hinzufügen Standardlieferung**

#### <span id="page-16-1"></span>**2.2.7 Ladung ausfüllen wie vorherige**

Wenn sie im vorherigen Schritt Ladeaktionen hinzugefügt haben, müssen sie diese jetzt ausfüllen wie in den Schritten 3.2.4 und 3.2.5.

### <span id="page-16-2"></span>**2.2.8 Weiter**

Überprüfen sie nun ob ihre Ladeaktionen korrekt sind und korrigieren sie falls nötig den Inhalt.

Wenn alles so weit stimmt, klicken sie auf die Schaltfläche "Weiter", um den Prozess fortzusetzen.

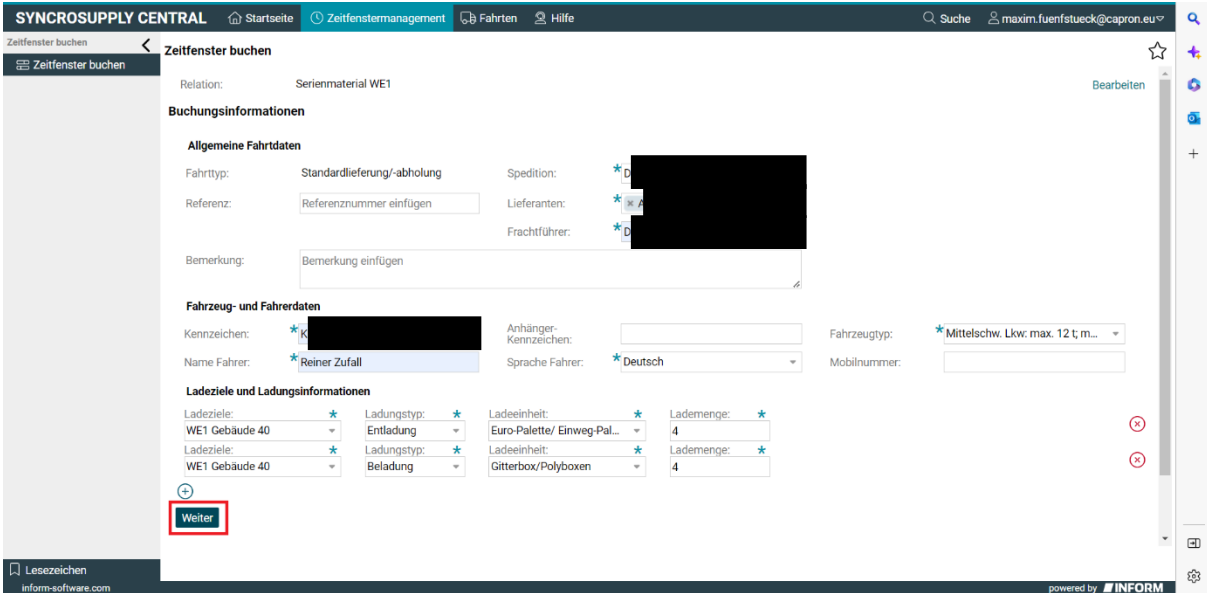

#### <span id="page-16-3"></span>**2.2.9 Fahrtdatum auswählen**

Wählen sie das Datum aus, an dem die Fahrt stattfinden soll und die Waren geliefert werden sollen, indem sie auf das Textfeld drücken und im Kalenderblatt den Tag anklicken.

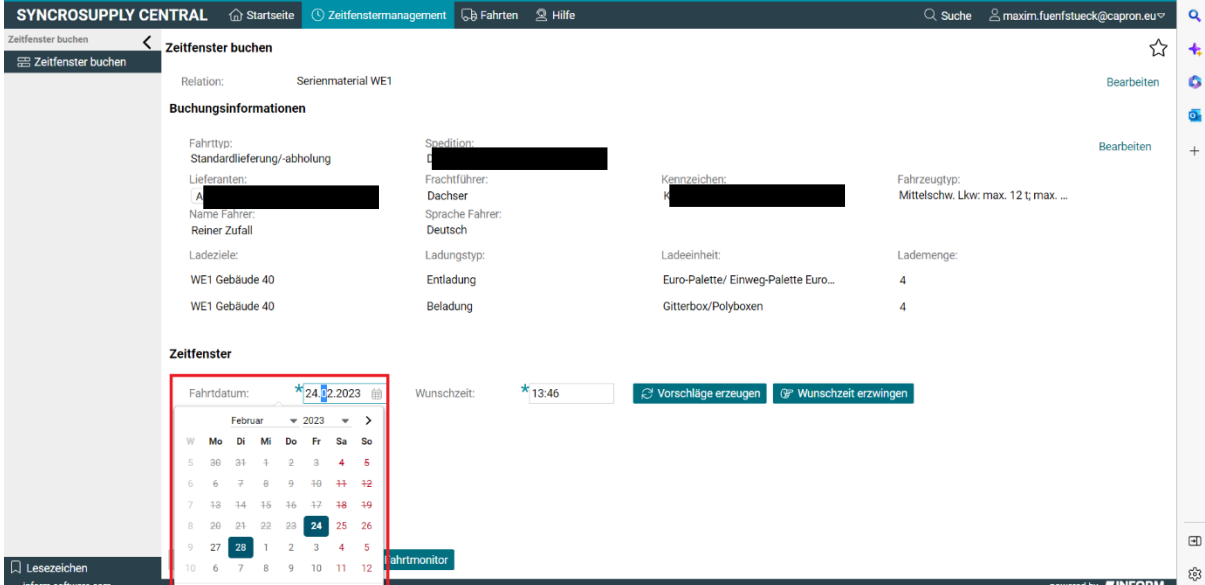

<span id="page-16-0"></span>**Abbildung 17 Fahrtdatum auswhählen Standardlieferung**

## <span id="page-17-2"></span>**2.2.10 Wunschzeit auswählen**

Wählen sie die gewünschte Zeit aus, wann ihr LKW bei Capron am Werk ankommen soll.

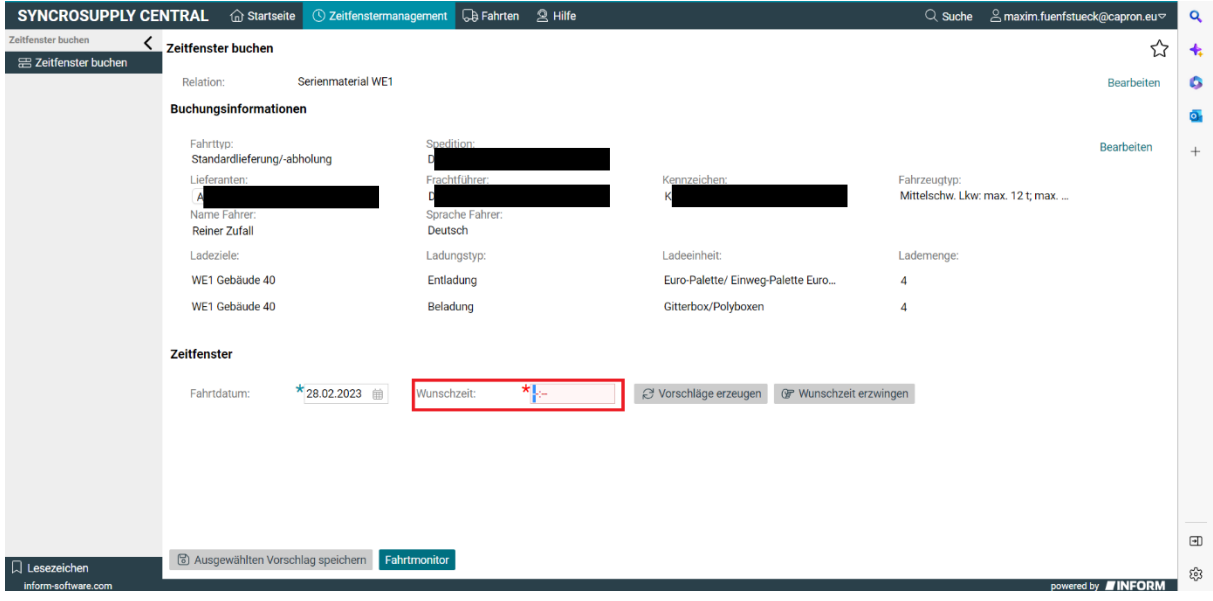

<span id="page-17-0"></span>**Abbildung 18 Wunschzeit auswählen Standardlieferung**

## <span id="page-17-3"></span>**2.2.11 Vorschläge erzeugen anklicken**

Klicken sie auf die Schaltfläche "Vorschläge erzeugen", um den Prozess fortzusetzen.

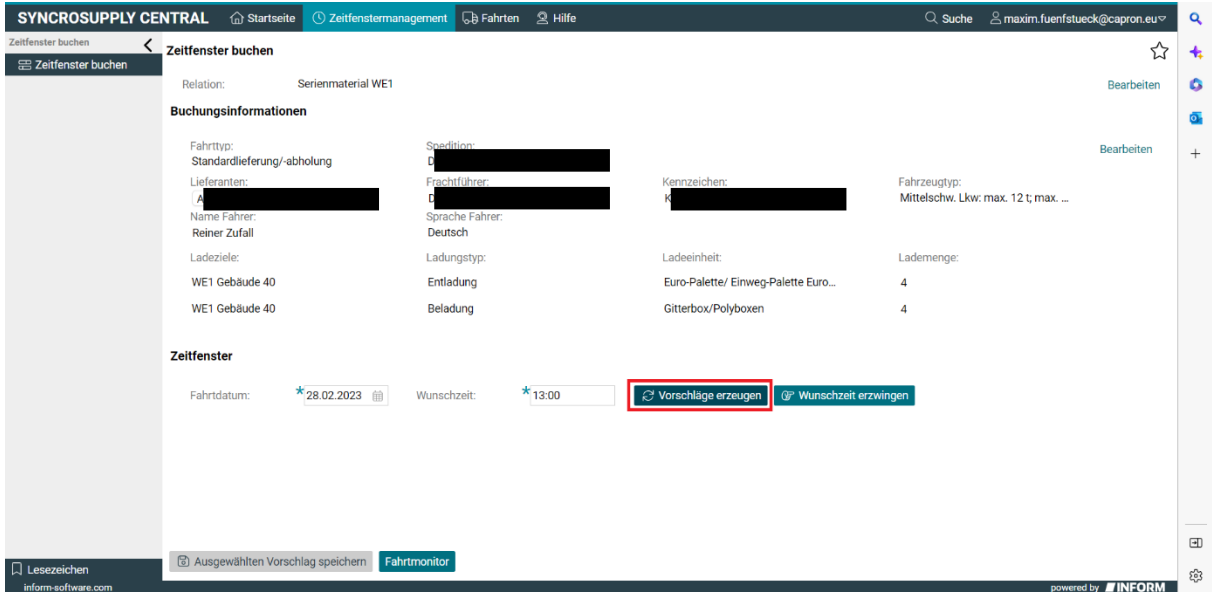

<span id="page-17-1"></span>**Abbildung 19 Vorschläge erzeugen Standardfahrt**

#### <span id="page-18-2"></span>**2.2.12 Vorschlag anklicken**

Klicken sie aus den angezeigten Vorschlägen den an, der Ihnen am besten passt. Zeitfenster werden ihnen im Abstand von 15 Minuten angezeigt, jedoch können sie Zeitfenster nur mindestens 10 Minuten in der Zukunft buchen.

Je nach Öffnungszeiten des Ladeziels, was sie ausgewählt haben, kann es sein, dass zu bestimmten Zeiten kein Zeitfenster zur Verfügung steht. Sollte das der Fall sein, versuchen sie es an einem anderen Datum oder einer anderen Uhrzeit erneut.

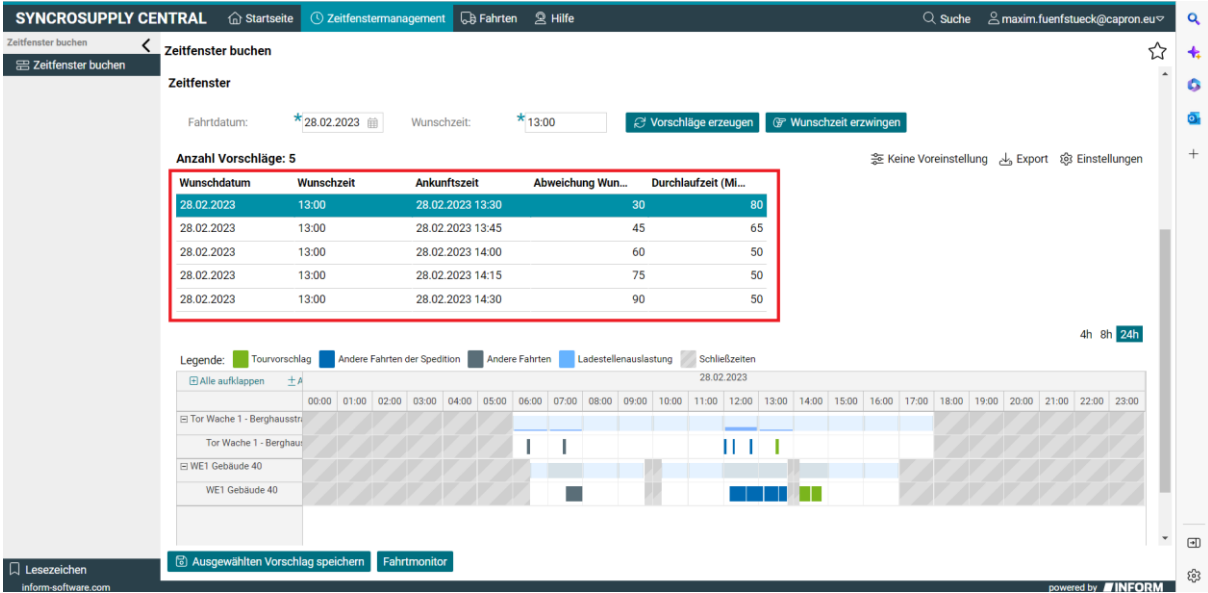

<span id="page-18-0"></span>**Abbildung 20 Vorschlag anklicken Standardlieferung**

#### <span id="page-18-3"></span>**2.2.13 Vorschlag speichern**

Klicken Sie, sobald Sie ihren Vorschlag ausgewählt haben auf die Schaltfläche "Vorschlag speichern" um die Fahrt zu buchen.

Sobald sie dies getan haben, ist die Fahrt gebucht und taucht im System auf, kontrollieren sie also das ausgewählte Zeitfenster nochmal.

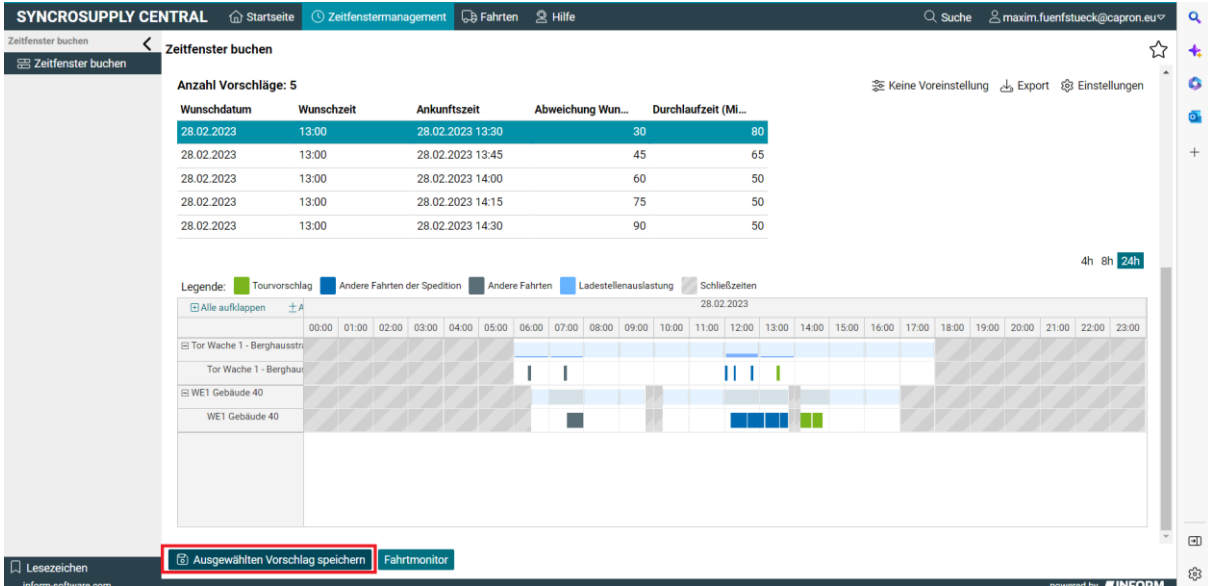

<span id="page-18-1"></span>**Abbildung 21 Vorschlag Speichern Standardlieferung**

#### <span id="page-19-2"></span>**2.2.14 Bestätigungsmails versenden**

Tragen sie hier E-Mail-Adressen ein, die eine Kopie der Buchungsbestätigung erhalten sollen. Beispielsweise Subunternehmer, die die Fahrt übernehmen, können so informiert werden.

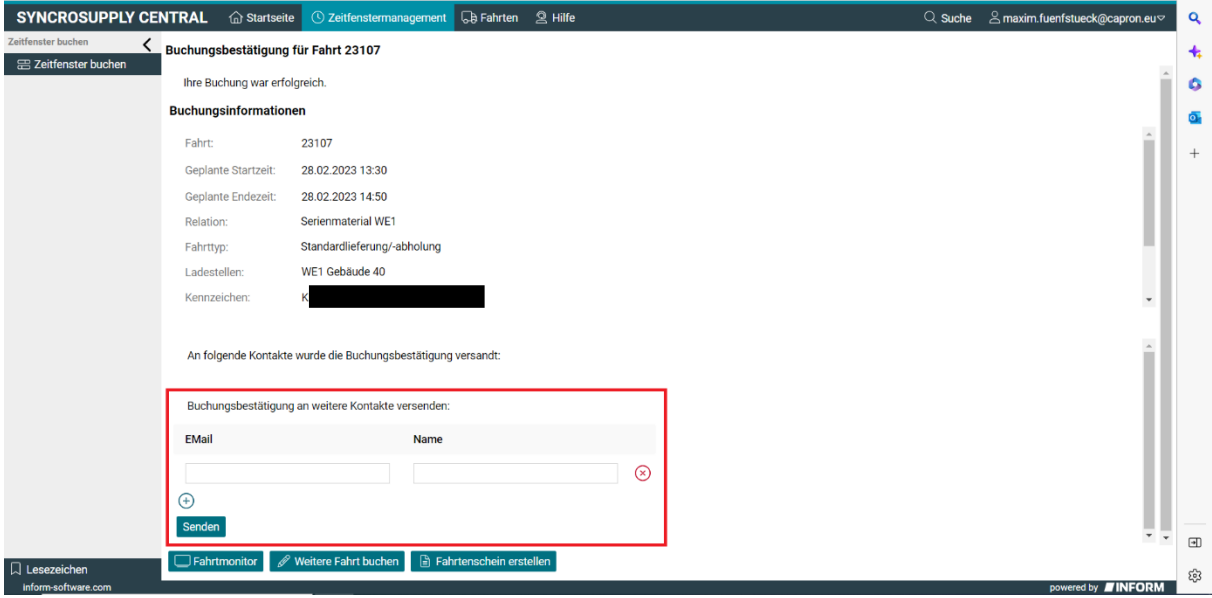

<span id="page-19-0"></span>**Abbildung 22 Bestätigungsmail Standardlieferung**

#### <span id="page-19-3"></span>**2.2.15 Fahrtenschein erstellen anklicken**

Klicken sie auf die Schaltfläche "Fahrtenschein erstellen" um den Fahrtenschein auf ihrem Gerät abzuspeichern. Der Standardspeicherort ist im Ordner Downloads.

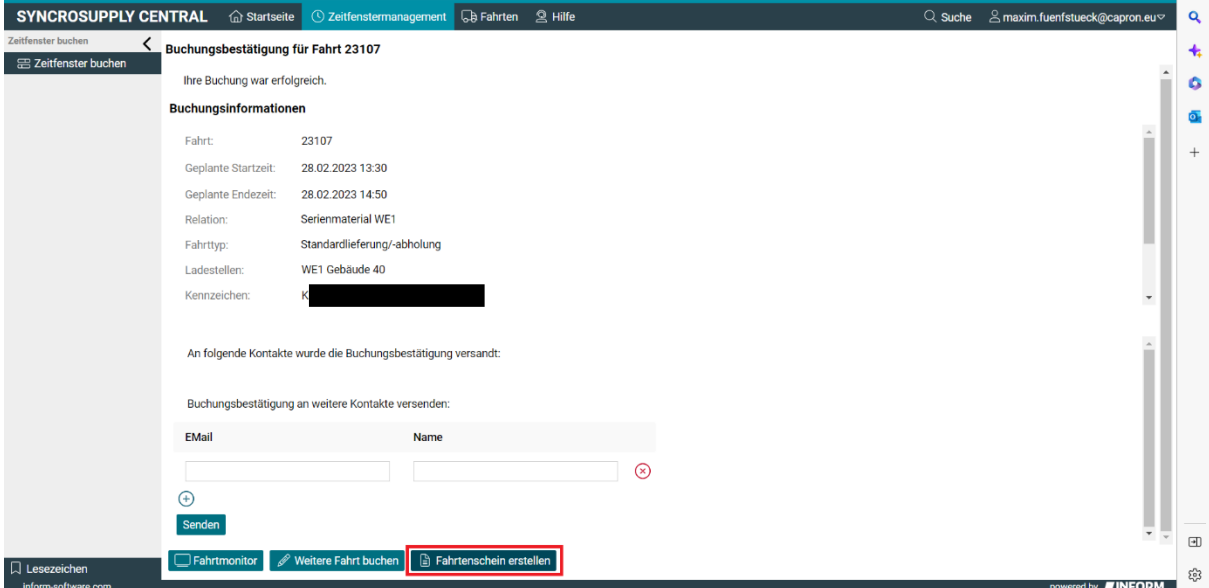

<span id="page-19-1"></span>**Abbildung 23 Fahrtenschein erstellen Standardlieferung**

## <span id="page-20-2"></span>**2.2.16 Fahrtenschein öffnen und ausdrucken**

Drucken sie den Fahrtenschein aus und geben sie ihn dem Fahrer der Lieferung mit.

Der Fahrtenschein ist die Möglichkeit des Fahrers seine Fahrt bei Capron zu identifizieren. Wenn kein Fahrtenschein mitgebracht wird, kann sich die Lieferung verzögern oder sogar verschoben werden.

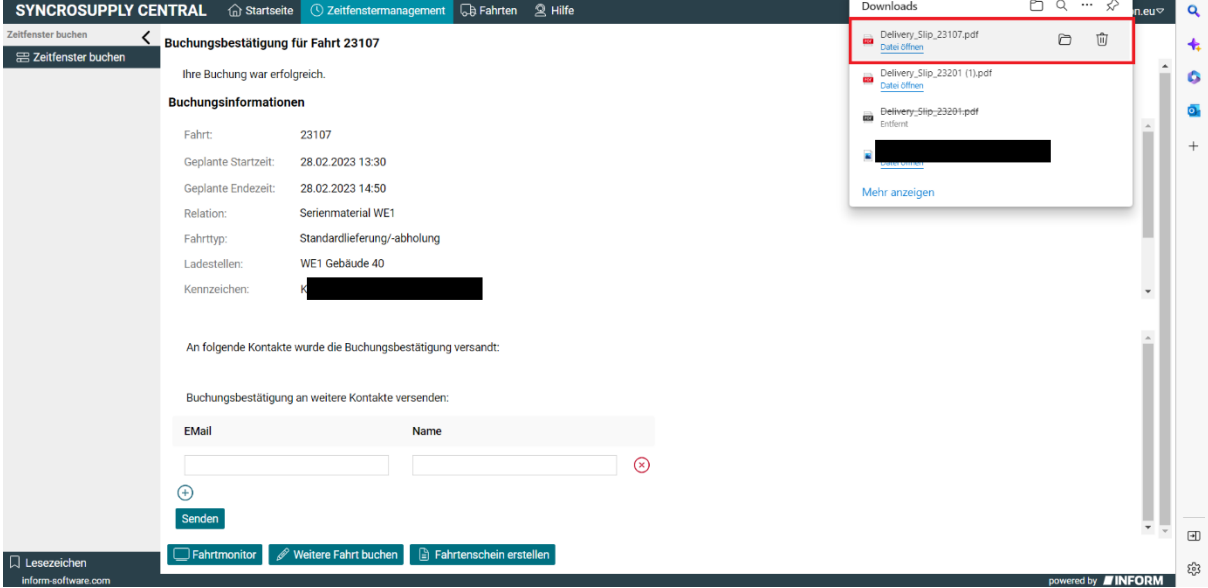

<span id="page-20-0"></span>**Abbildung 24 Fahrtenschein öffnen Standardlieferung**

#### <span id="page-20-3"></span>**2.2.17 Startseite**

Kehren Sie zur Startseite zurück. Von der Startseite aus können Sie falls gewollt weitere Buchungen durchführen.

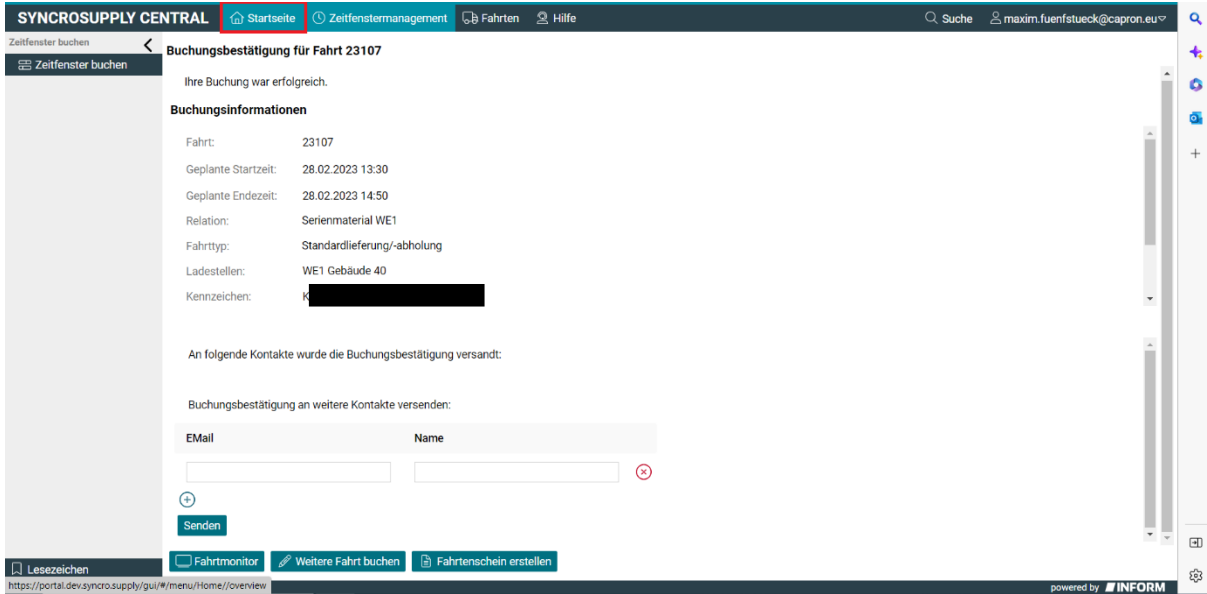

<span id="page-20-1"></span>**Abbildung 25 Startseite Standardlieferung**

## <span id="page-21-1"></span>**2.3 Regeltouren**

Bei Regeltouren handelt es sich um permanent angelegte Fahrten mit einem festen Rhythmus und einem permanent ähnlichen Frachtvolumen. Regeltouren stellen je nach Einstellung der Regeltour automatisch gebuchte Zeitfenster oder nur eine Vorreservierung dar. Vorreservierungen müssen zwingend durch die anliefernde Spedition noch bestätigt werden, um sich in eine feste Buchung zu wandeln.

Mit einer Regeltour verlieren die Speditionen Flexibilität in der Wahl der Anlieferzeit, diese wird einmal in Absprache festgelegt, aber der Aufwand der Buchung verringert sich.

Die Einrichtung einer Regeltour kann über den operativen Einkauf oder per Mail an [Zeitfenster@capron.eu](mailto:Zeitfenster@capron.eu) beantragt werden. Der Antrag sollte formlos und schriftlich unter Angabe von Wunsch-Wochentag/-e, Uhrzeit, Ladevolumen und Ansprechpartner für Abstimmungen erfolgen. Die Möglichkeit der Realisierung wird von Capron geprüft und wenn möglich wird die Regeltour konfiguriert.

Wichtig: Nicht genutzte Regeltour-Zeitfenster müssen von der Spedition storniert werden, wird wiederholt festgestellt, dass Regeltour-Zeitfenster ungenutzt bleiben und nicht storniert wurden, somit ein Zeitfenster zur Nutzung durch andere blockiert ist, wird der Spediteur vom Regeltourenbetrieb wieder ausgeschlossen

## <span id="page-21-2"></span>**2.3.1 Regeltour buchen anklicken**

Klicken sie auf die Schaltfläche "Regeltour buchen" um eine Regeltour zu buchen.

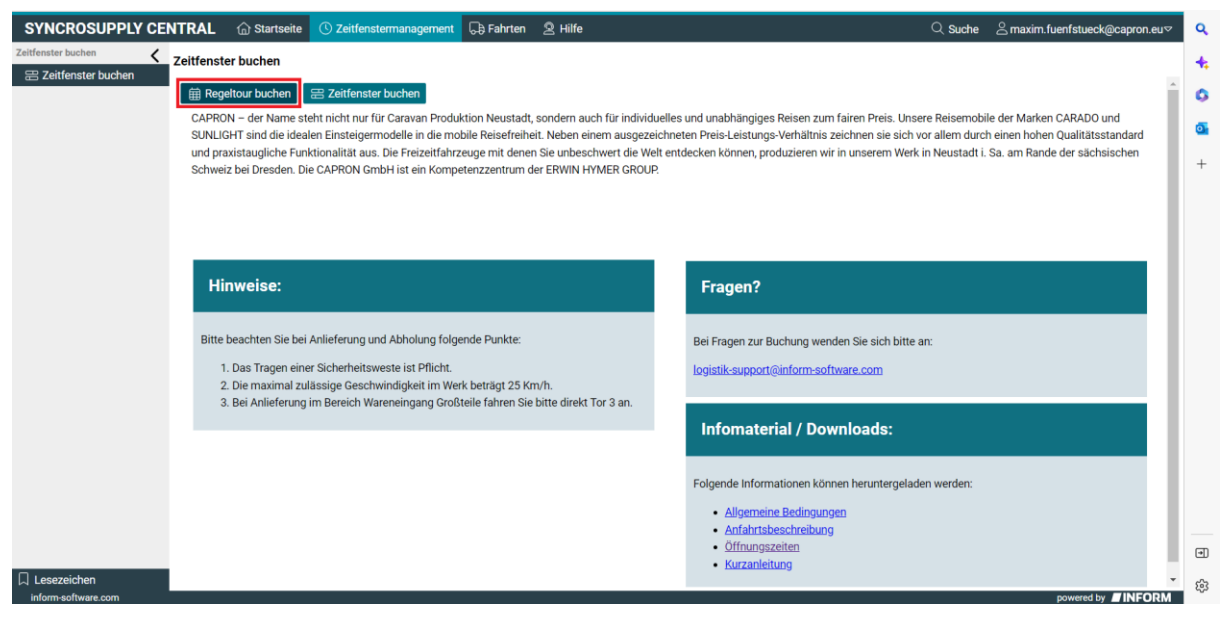

<span id="page-21-0"></span>**Abbildung 26 Regeltour buchen**

## <span id="page-22-2"></span>**2.3.2 Tour Termin aussuchen**

Ihnen wird nun eine Liste aller planbaren Regeltour Termine angezeigt, suchen sie in der Liste den, den sie planen wollen und klicken sie ihn einmal an.

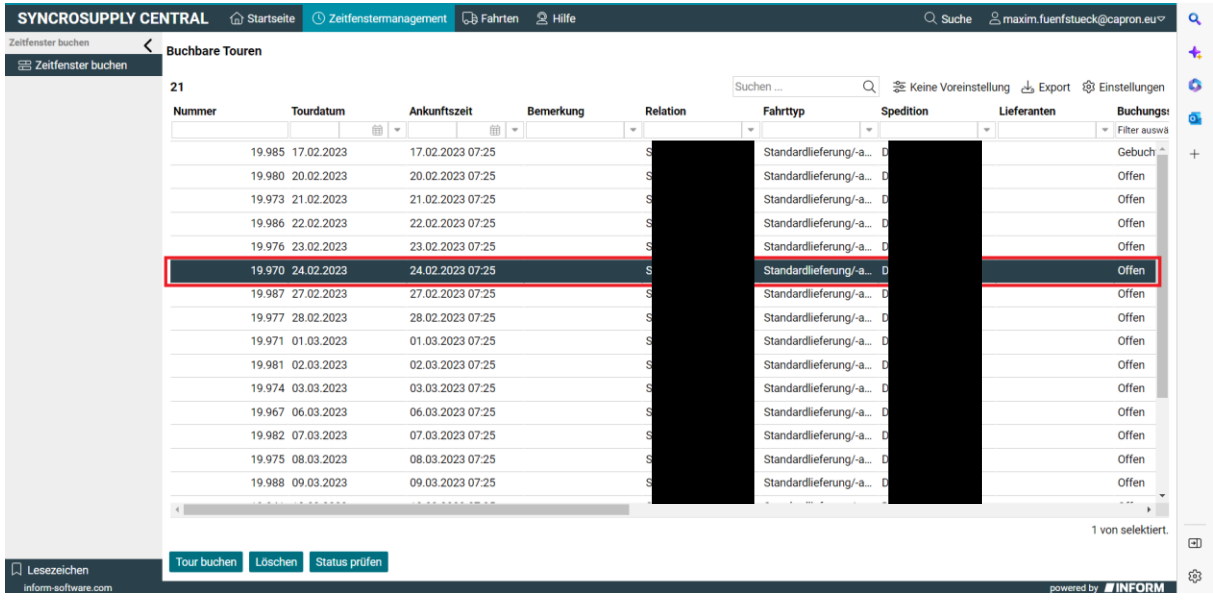

<span id="page-22-0"></span>**Abbildung 27 Regeltour aussuchen**

## <span id="page-22-3"></span>**2.3.3 Tour buchen anklicken**

Klicken sie auf die Schaltfläche "Tour buchen" um den gewählten Termin zu bestätigen.

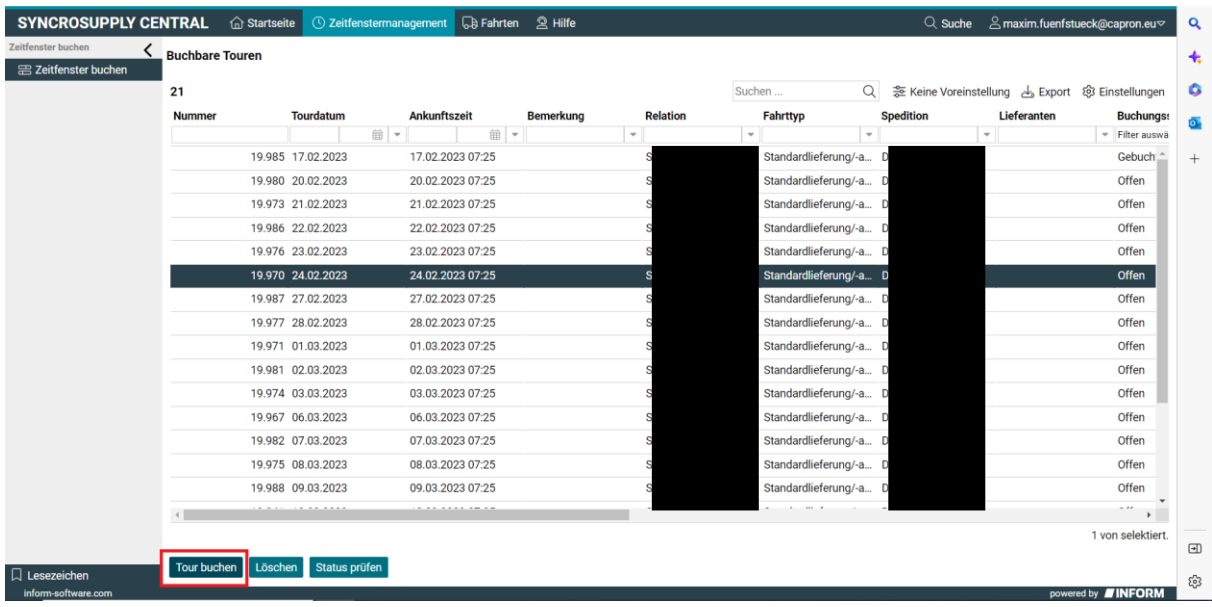

<span id="page-22-1"></span>**Abbildung 28 Tour buchen**

### <span id="page-23-2"></span>**2.3.4 Fahrtdaten ausfüllen**

Es öffnet sich nun die Ansicht der Fahrtdaten. Füllen sie hier alles ihnen Mögliches aus. Felder, die mit einem Stern versehen sind, sind Pflichtfelder und müssen deshalb ausgefüllt werden.

Hier sehen sie außerdem die Rahmendaten der Tour, wie zu welchem Wareneingang sie fahren und wie lange die Entladung dauern wird.

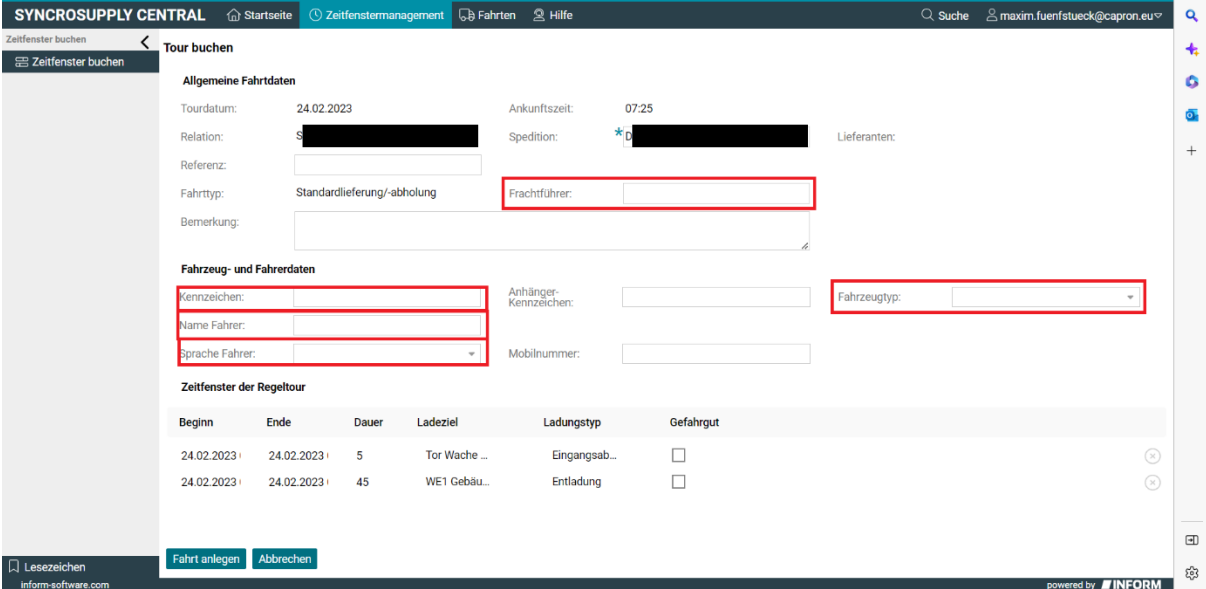

<span id="page-23-0"></span>**Abbildung 29 Fahrtdaten ausfüllen Regeltour**

## <span id="page-23-3"></span>**2.3.5 Fahrt anlegen anklicken**

Klicken sie auf die Schaltfläche "Fahrt anlegen" um die Buchung abzuschließen. Danach ist die Fahrt gebucht und kann nicht mehr so leicht verändert werden. Deshalb überprüfen sie vorher ob die eingegebenen Daten stimmen.

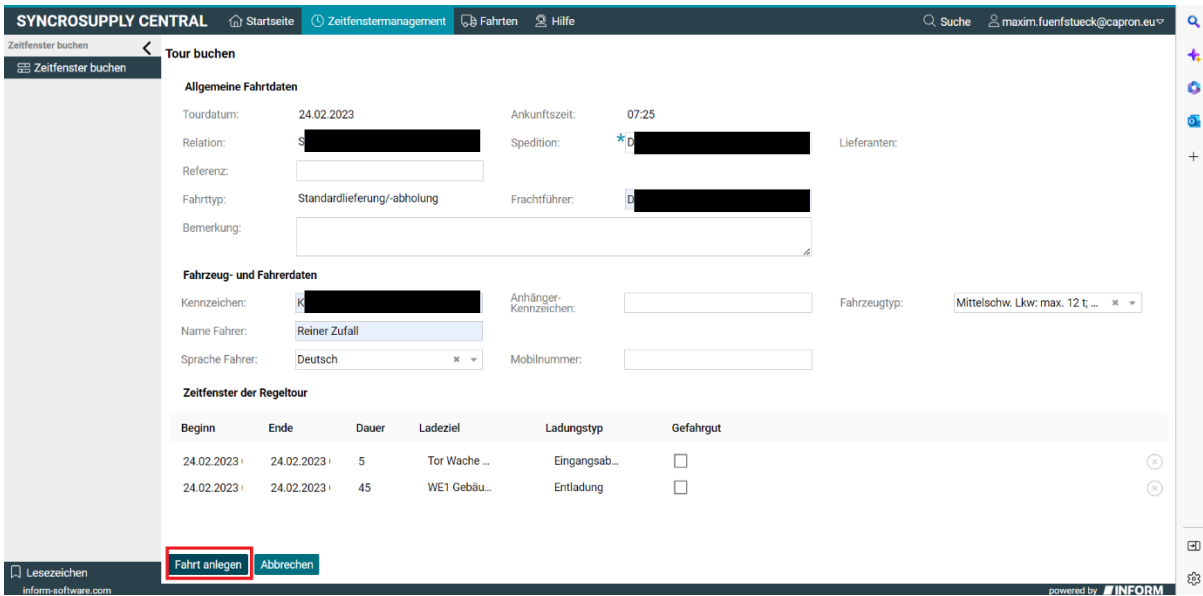

<span id="page-23-1"></span>**Abbildung 30 Fahrt anlegen Regeltour**

## <span id="page-24-2"></span>**2.3.6 Fahrtmonitor**

Klicken sie auf die Schaltfläche "Fahrtmonitor" um in den Fahrtmonitor zu gelange.

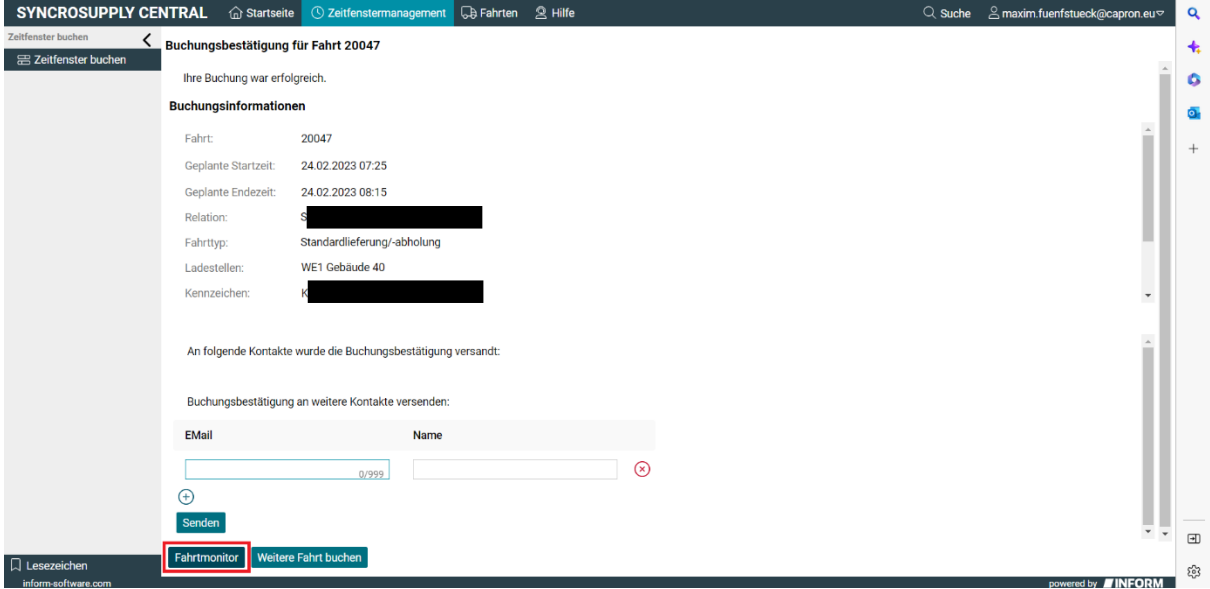

<span id="page-24-0"></span>**Abbildung 31 Fahrtmonitor Regeltour**

#### <span id="page-24-3"></span>**2.3.7 Fahrtenschein erstellen anklicken**

Im Fahrtmonitor angekommen, müssen sie auf die Schaltfläche "Fahrtenschein erstellen" klicken, um den Fahrtenschein herunterzuladen. Drucken sie den Fahrtenschein aus und geben sie dem Fahrer diesen mit.

Der Fahrtenschein ist die Möglichkeit des Fahrers seine Fahrt bei Capron zu identifizieren. Wenn kein Fahrtenschein mitgebracht wird, kann sich die Lieferung verzögern oder sogar verschoben werden.

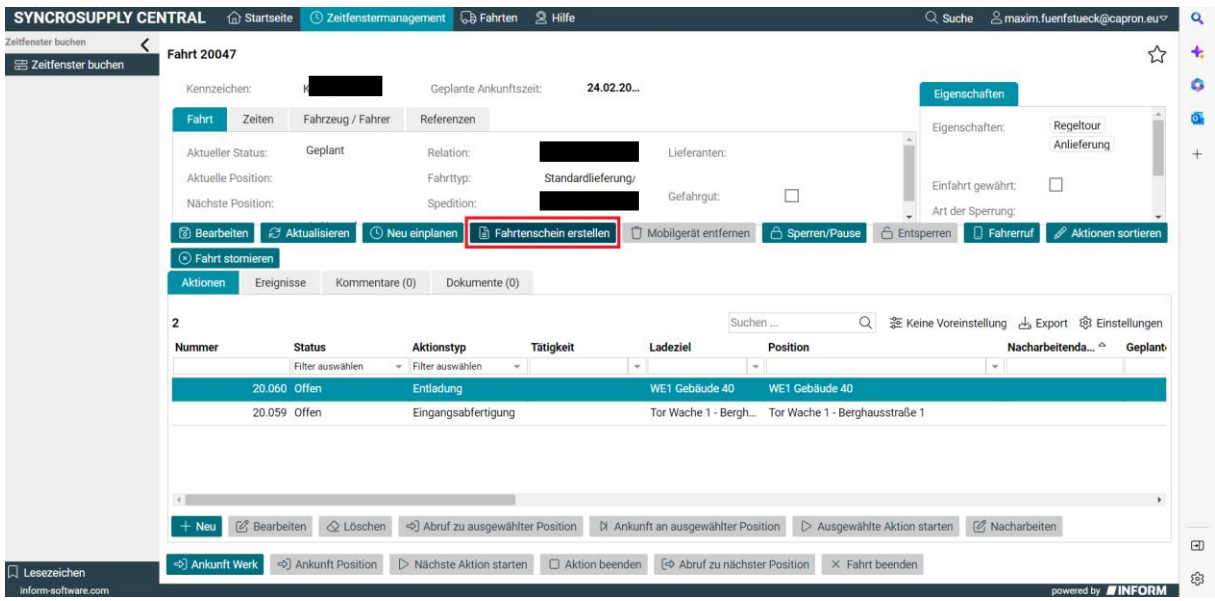

<span id="page-24-1"></span>**Abbildung 32 Fahrtenschein erstellen Regeltour**

#### <span id="page-25-1"></span>**2.3.8 Startseite**

Klicken sie auf die Schaltfläche "Startseite", um zurück zur Ausgangssituation zu kommen. Von dort aus können sie dann weitere Fahrten buchen.

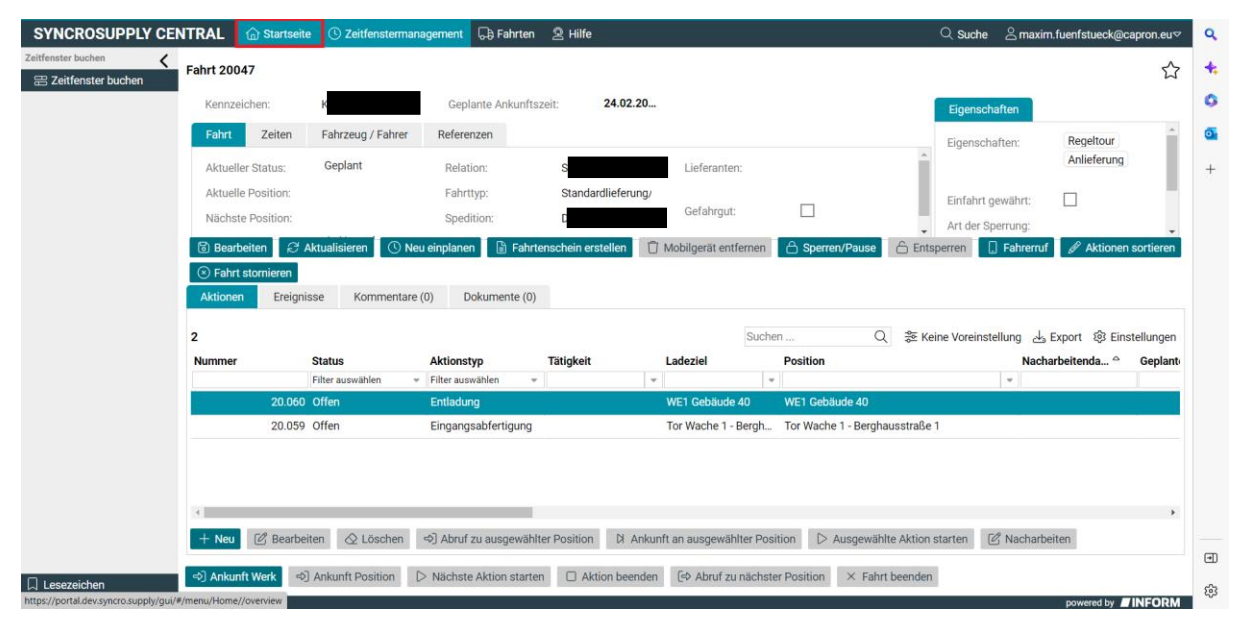

<span id="page-25-0"></span>**Abbildung 33 Startseite Regeltour**

# <span id="page-26-1"></span>**2.4 Retoure**

Als Retoure definieren wir die Rücksendung von Waren an den Lieferanten. Hierbei unterscheiden wir zweierlei Arten von Retouren:

- Leergut-/Packmittelretoure
- Retouren/ vereinbarte Rücklieferungen von Serienmaterial aus z.B. Reklamationsgründen

Im Prozess sind beide nahezu identisch.

Retouren werden von Capron beim Lieferanten angezeigt und der Lieferant beauftragt seinen Spediteur mit der Abholung und dem Rücktransport. Hierfür erhält der Lieferant von Capron einen Rücksende-Lieferschein incl. einer Retourenummer mitgeteilt.

Diese Retourenummer benötigt die Spedition zwingend für das Buchen und Anmelden einer Retoure im Zeitfenstermanagement.

#### <span id="page-26-2"></span>**2.4.1 Zeitfenster buchen anklicken**

Klicken sie auf die Schaltfläche "Zeitfenster buchen".

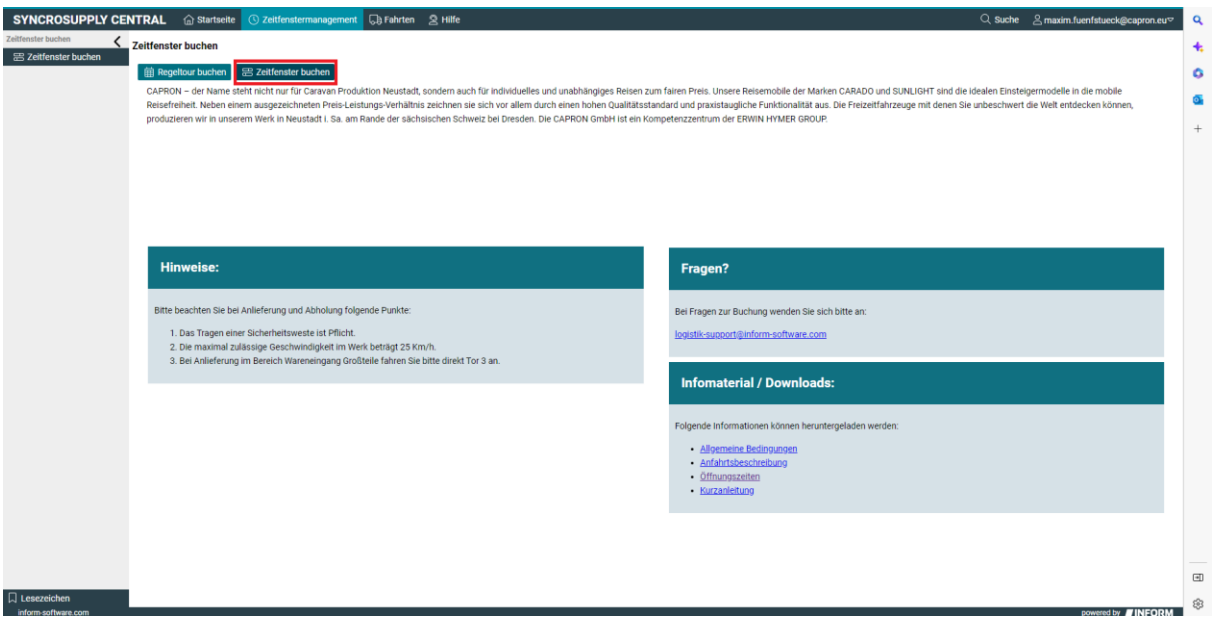

<span id="page-26-0"></span>**Abbildung 34 Zeitfenster buchen Retoure**

## <span id="page-27-2"></span>**2.4.2 Relation Retoure auswählen**

Wählen sie "Retoure" in dem sich öffnenden Kontextmenü aus.

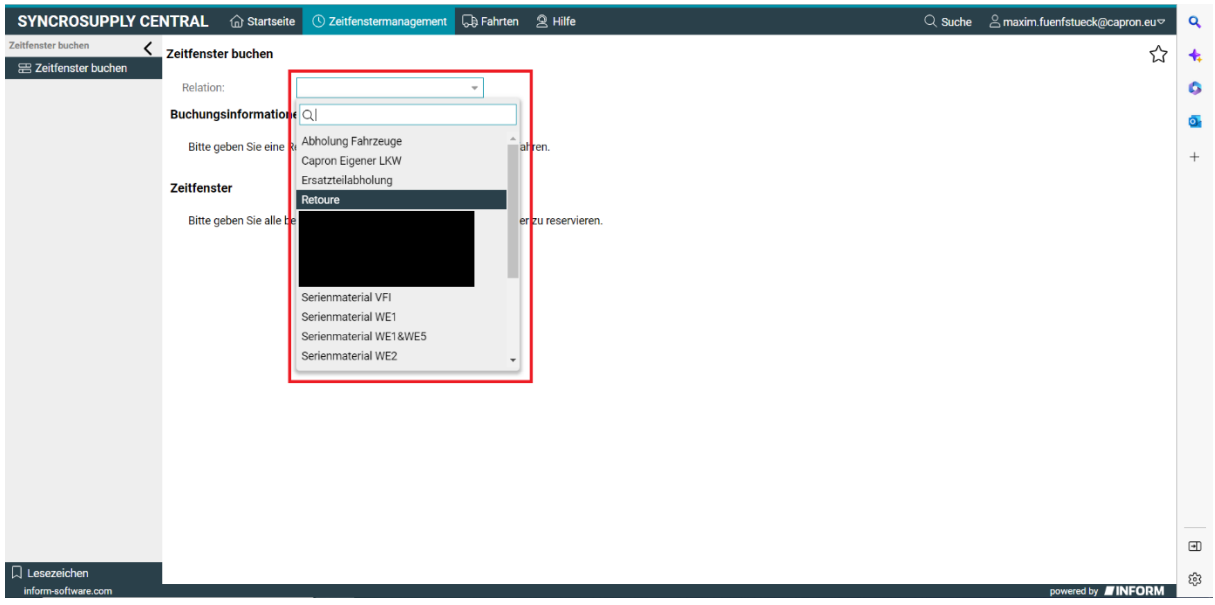

<span id="page-27-0"></span>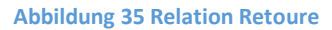

#### <span id="page-27-3"></span>**2.4.3 Referenznummer einfügen**

Tragen sie hier die, ihnen von Capron, zugeschickte Retourenummer ein, damit wir ihre Buchung zuordnen und das abzuholende Material zum gebuchten Zeitpunkt bereitstellen können.

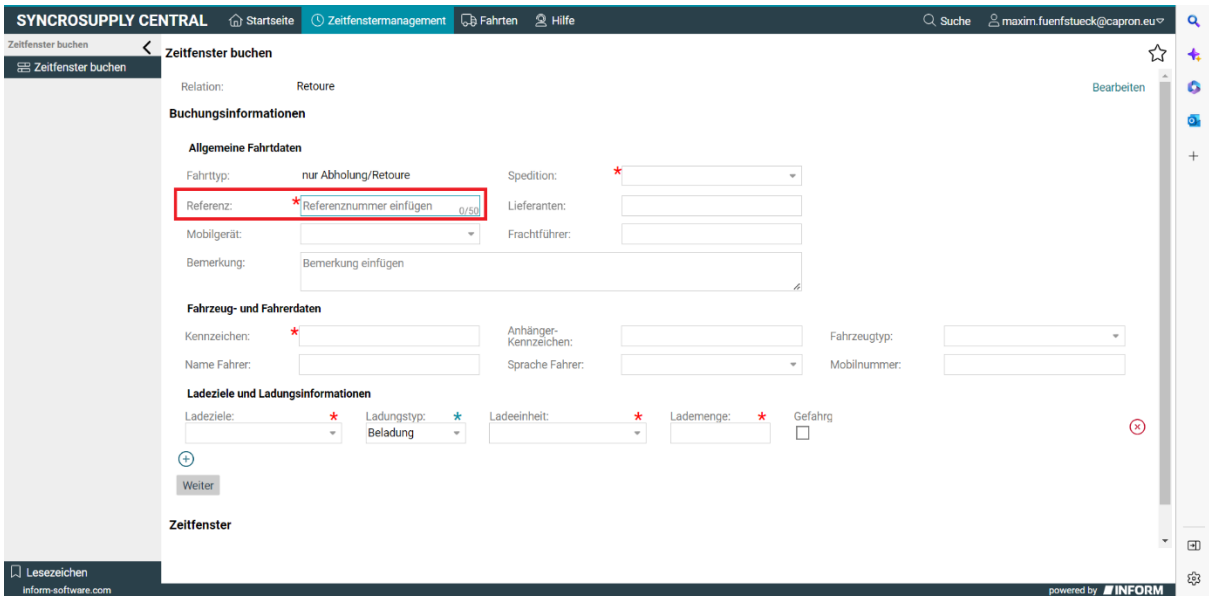

<span id="page-27-1"></span>**Abbildung 36 Referenznummer einfügen**

## <span id="page-28-2"></span>**2.4.4 Restliche Fahrtdaten ausfüllen**

Füllen sie hier alles ihnen Mögliches aus. Felder, die mit einem Stern versehen sind, sind Pflichtfelder und müssen deshalb ausgefüllt werden.

Falls sie eine Subspedition beauftragen die Fahrt durchzuführen, tragen sie diese in das Feld "Frachtführer" ein und beachten sie die Anleitung [2.5 Buchungslink versenden.](#page-33-1)

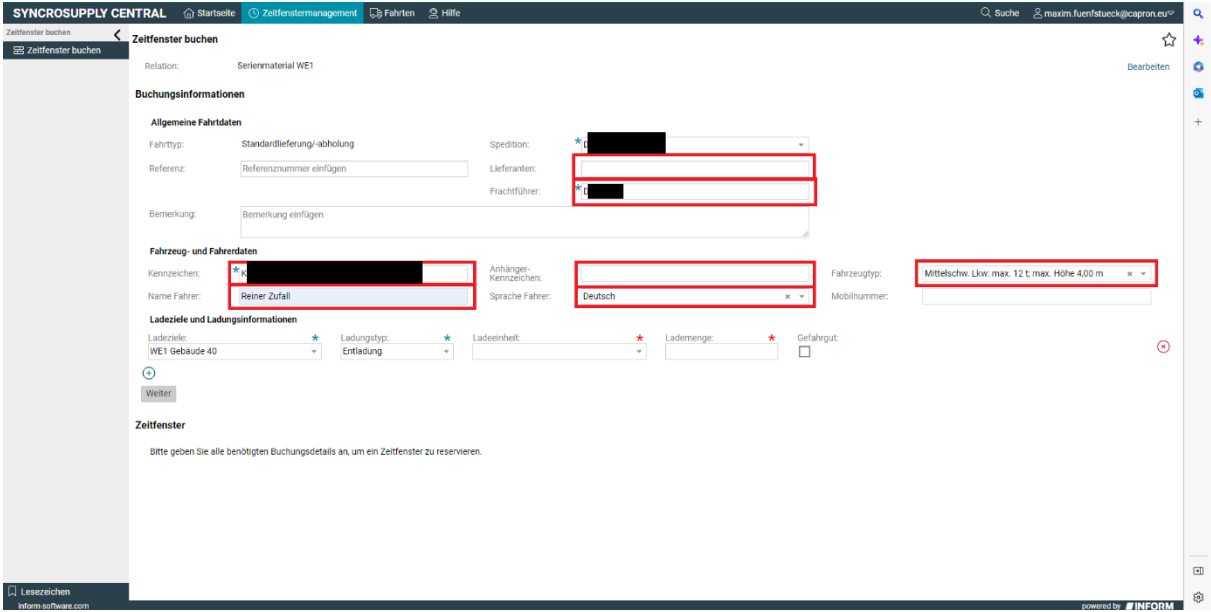

<span id="page-28-0"></span>**Abbildung 37 Fahrtdaten ausfüllen Retoure**

#### <span id="page-28-3"></span>**2.4.5 Ladeziel auswählen**

Wählen sie das ihnen von Capron mitgeteilte Ladeziel aus.

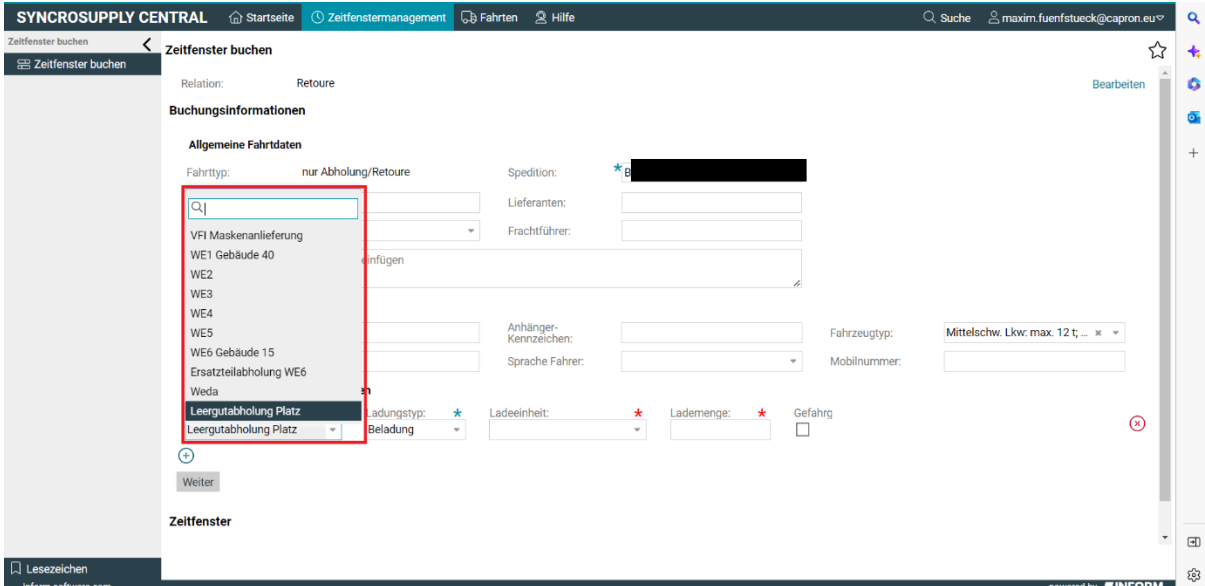

<span id="page-28-1"></span>**Abbildung 38 Ladeziel hinzufügen Retoure**

#### <span id="page-29-2"></span>**2.4.6 Ladung auswählen**

Wählen sie nun die Ladung aus. Hier wird unterschieden zwischen Leergut Retoure und Serienmaterial Retoure. Die Lademeter werden bestimmt anhand der Fracht, die ihnen von Capron mitgeteilt wird, während die Lademenge auf 1 bleiben sollte.

Hinweis: Lademeter = Ladelänge \* Ladebreite / 2,4

Da der durchschnittliche LKW um die 2,4 Meter breit ist, entspricht die Länge der zu beladenen Ladefläche in etwa den Lademetern.

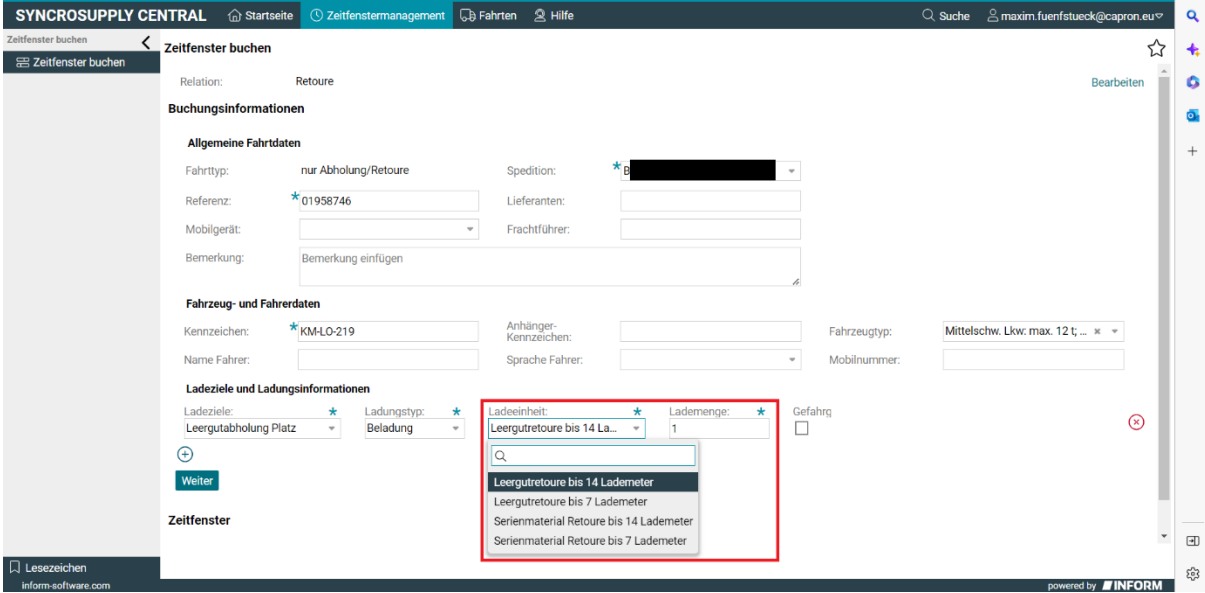

<span id="page-29-0"></span>**Abbildung 39 Ladung auswählen Retoure**

#### <span id="page-29-3"></span>**2.4.7 Weiter anklicken**

Klicken sie nun auf die Schaltfläche "Weiter", um den Prozess fortzusetzen. Überprüfen sie vorher ihre Daten und korrigieren sie diese falls nötig.

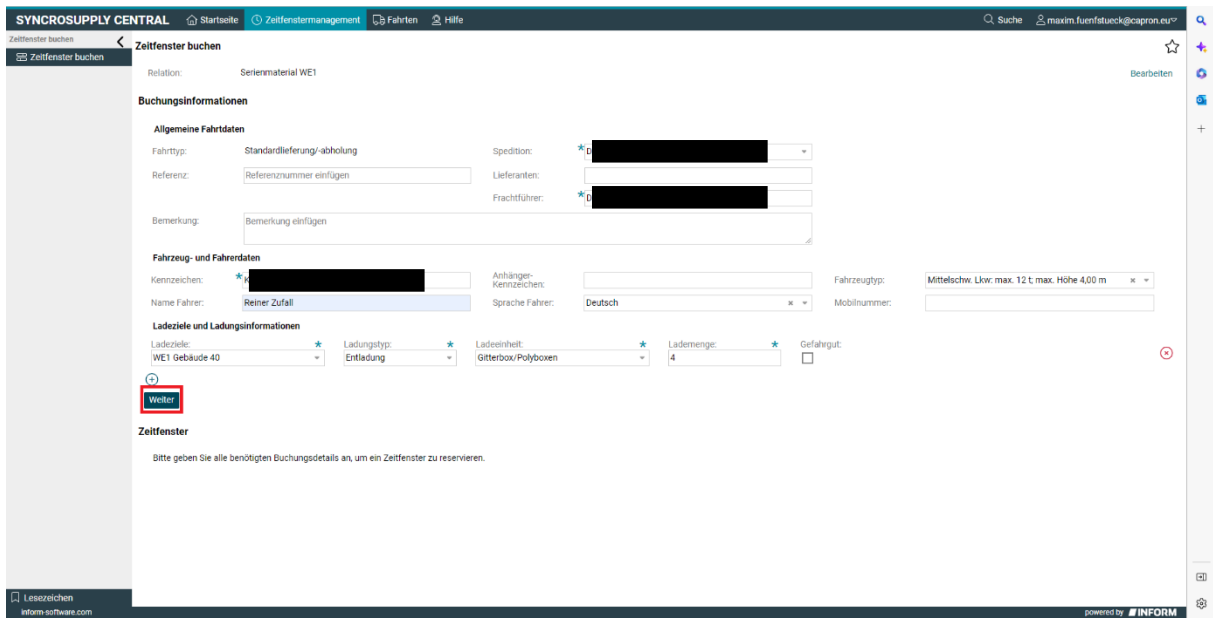

<span id="page-29-1"></span>**Abbildung 40 Weiter anklicken Retoure**

#### <span id="page-30-2"></span>**2.4.8 Fahrtdatum und Wunschzeit auswählen**

Wählen sie das Datum aus, an dem die Fahrt stattfinden soll und die Waren geliefert werden sollen, indem sie auf das Textfeld drücken und im Kalenderblatt den Tag anklicken.

Wählen sie die gewünschte Zeit aus, wann ihr LKW bei Capron am Werk ankommen soll. Zeitfenster werden ihnen im Abstand von 15 Minuten angezeigt, jedoch können sie Zeitfenster nur mindestens 10 Minuten in der Zukunft buchen.

Je nach Öffnungszeiten des Ladeziels, was sie ausgewählt haben, kann es sein, dass zu bestimmten Zeiten kein Zeitfenster zur Verfügung steht. Sollte das der Fall sein, versuchen sie es an einem anderen Datum oder einer anderen Uhrzeit erneut.

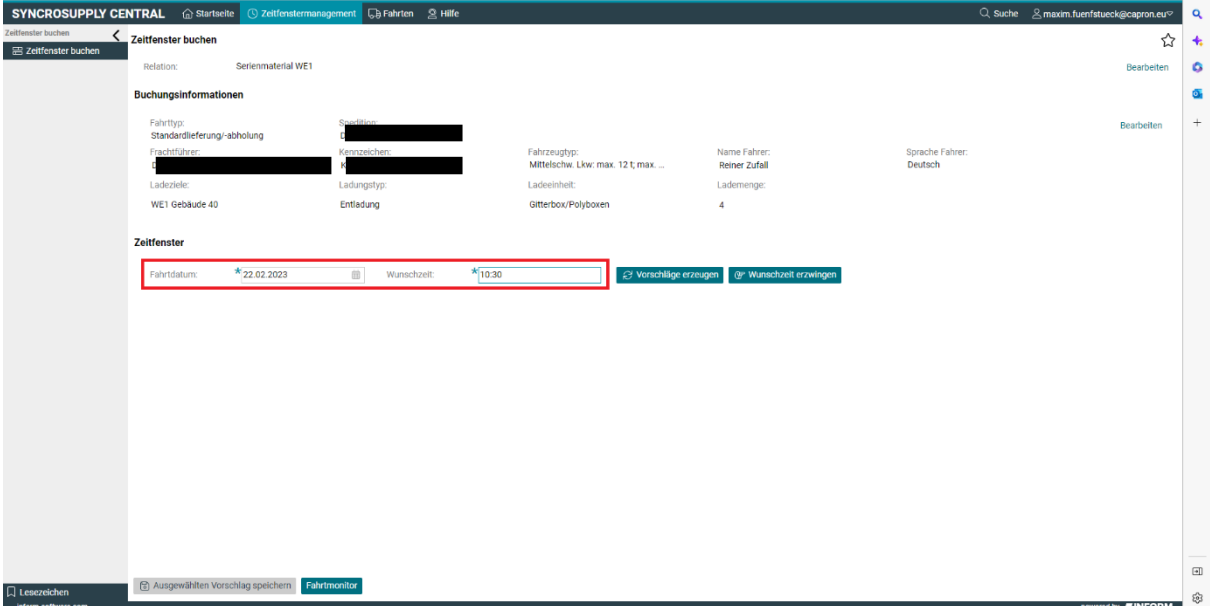

<span id="page-30-0"></span>**Abbildung 41 Fahrtzeit Retoure**

#### <span id="page-30-3"></span>**2.4.9 Vorschläge erzeugen anklicken**

Klicken sie auf die Schaltfläche "Vorschläge erzeugen".

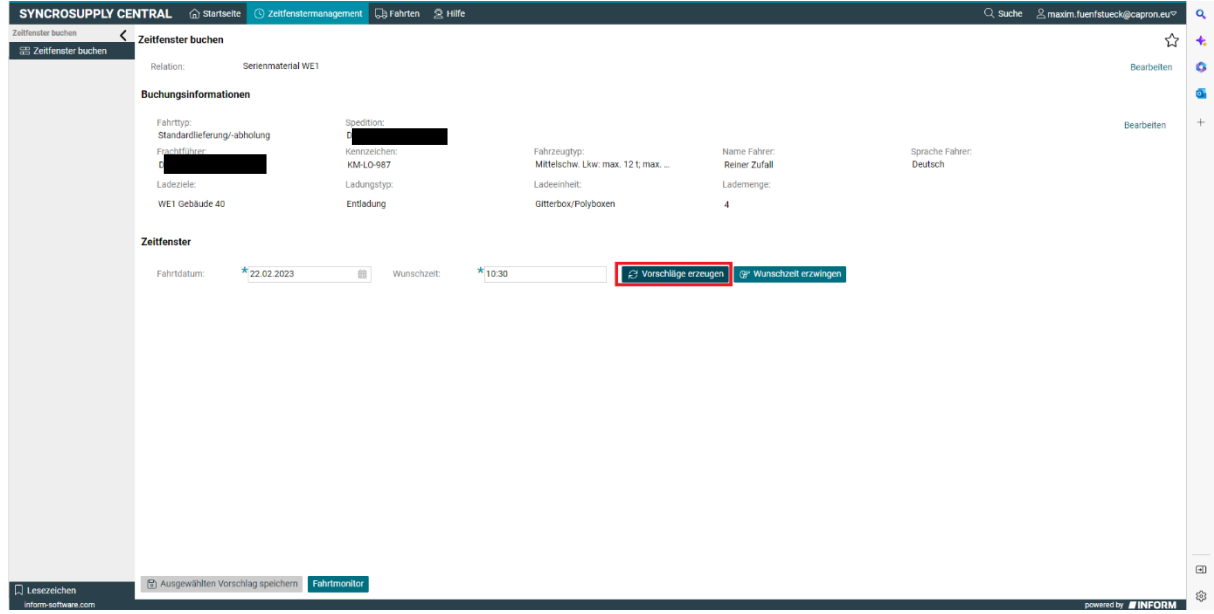

<span id="page-30-1"></span>**Abbildung 42 Vorschläge erzeugen Retoure**

## <span id="page-31-2"></span>**2.4.10 Vorschlag anklicken**

Klicken sie aus den angezeigten Vorschlägen den an, der Ihnen am besten passt.

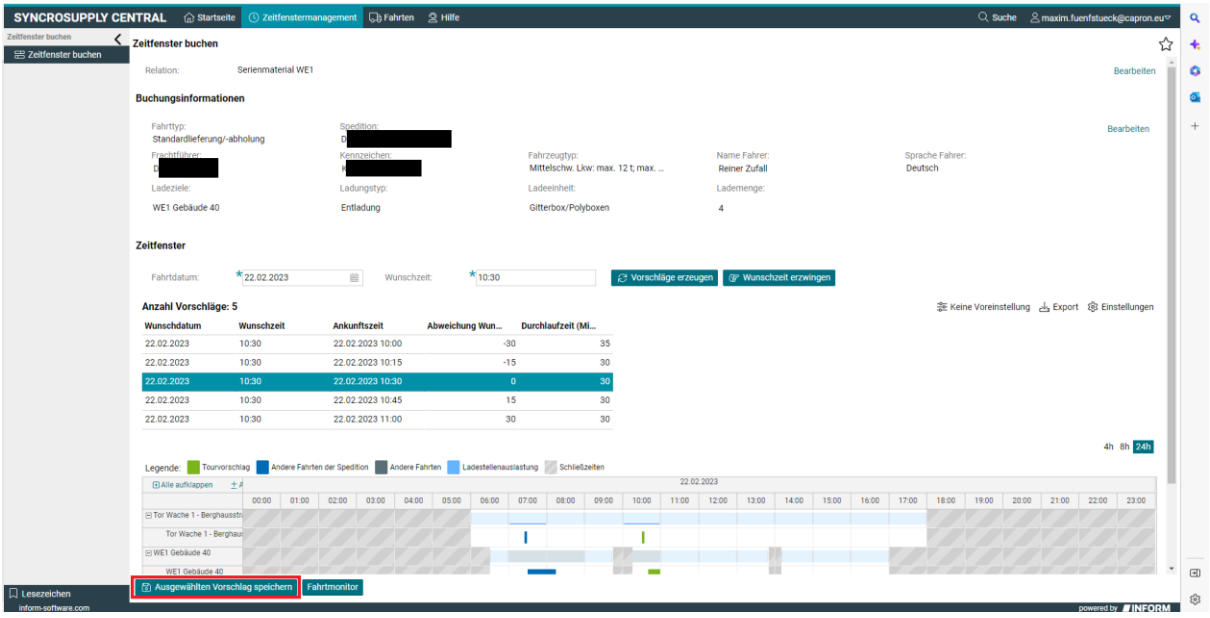

<span id="page-31-0"></span>**Abbildung 43 Vorschlag anklicken Retoure**

# <span id="page-31-3"></span>**2.4.11 Ausgewählten Vorschlag speichern anklicken**

Klicken sie die Schaltfläche "Ausgewählten Vorschlag speichern" an um das Zeitfenster zu buchen.

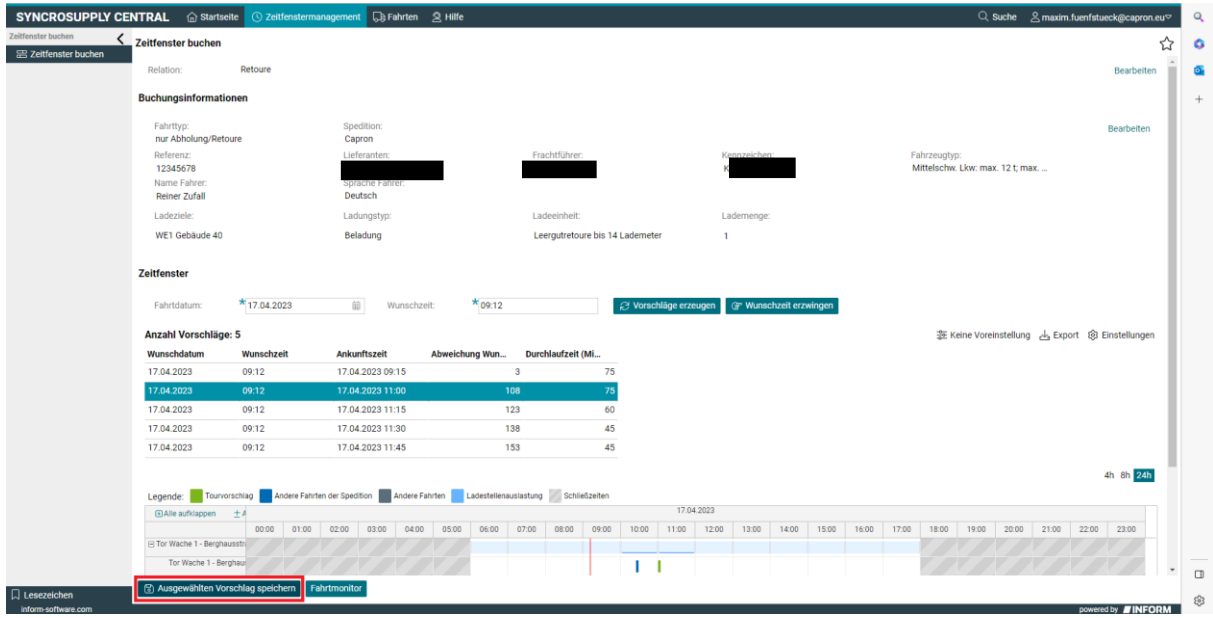

<span id="page-31-1"></span>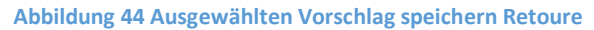

#### <span id="page-32-2"></span>**2.4.12 Fahrtenschein erstellen anklicken**

Im Fahrtmonitor angekommen, müssen sie auf die Schaltfläche "Fahrtenschein erstellen" klicken, um den Fahrtenschein herunterzuladen. Drucken sie den Fahrtenschein aus und geben sie dem Fahrer diesen mit.

Der Fahrtenschein ist die Möglichkeit des Fahrers seine Fahrt bei Capron zu identifizieren. Wenn kein Fahrtenschein mitgebracht wird, kann sich die Lieferung verzögern oder sogar verschoben werden.

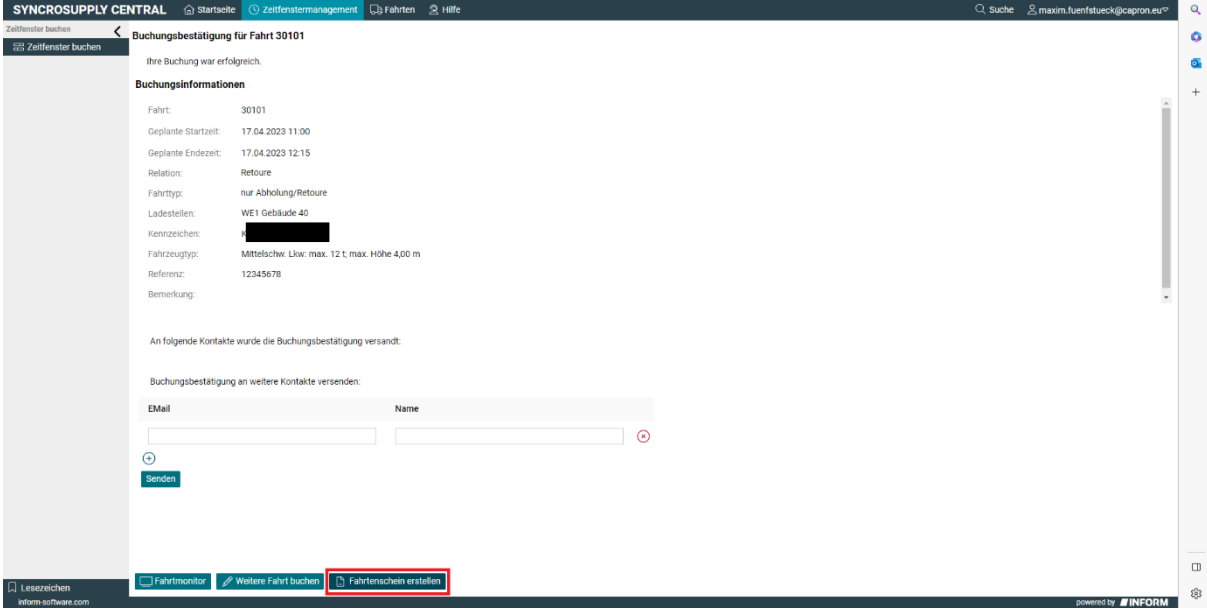

<span id="page-32-0"></span>**Abbildung 45 Fahrtenschein erstellen Retoure**

### <span id="page-32-3"></span>**2.4.13 Startseite**

Klicken sie auf die Schaltfläche "Startseite", um zurück zur Ausgangssituation zu kommen. Von dort aus können sie dann weitere Fahrten buchen.

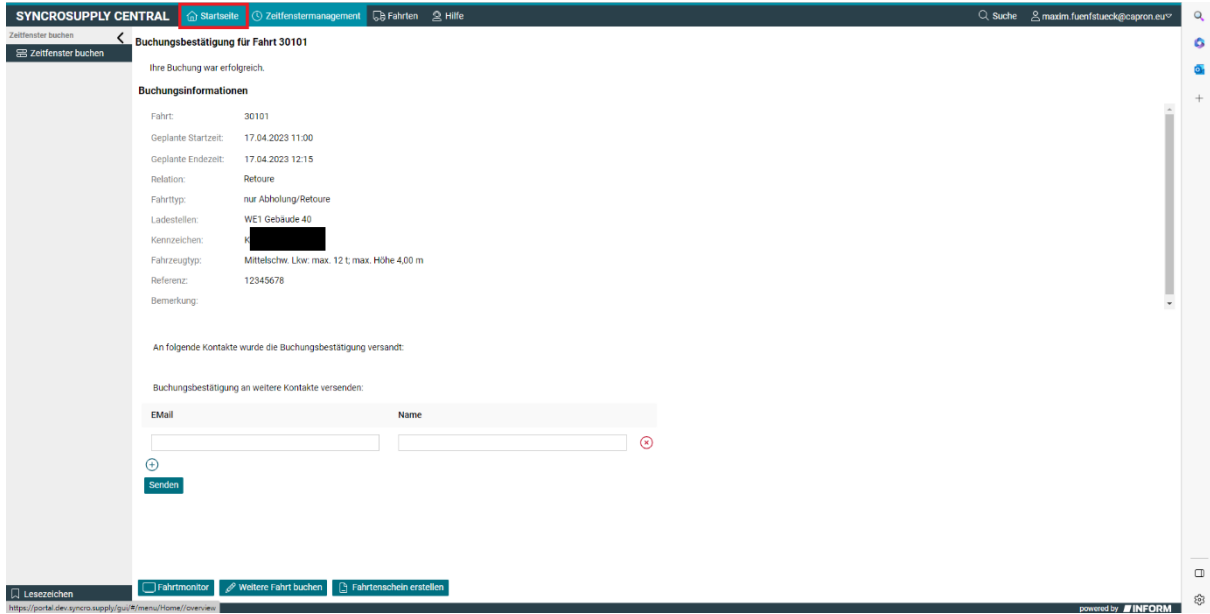

<span id="page-32-1"></span>**Abbildung 46 Startseite Retoure**

# <span id="page-33-1"></span>**2.5 Versendung Buchungslink**

Buchungslinks können genutzt werden, um es einmalig eingesetzten Subunternehmern zu ermöglichen eine Zeitfensterbuchung ohne eigenen Account und Schulung durchzuführen. Dafür muss zuerst eine Fahrt vom Spediteur angelegt werden und anschließend ein Buchungslink an das Subunternehmen versendet werden. Dieser komplettiert dann die Fahrtdaten mit dem selbst gewählten Zeitpunkt und druckt sich den Fahrtenschein aus.

## <span id="page-33-2"></span>**2.5.1 Fahrt erstellen bis zur Zeitauswahl (Spedition)**

Erstellen sie die Fahrt nach dem normalen Muster bis zur Auswahl des Fahrtdatums, wobei sie natürlich darauf achten sollten, den Frachtführer korrekt anzugeben.

## <span id="page-33-3"></span>**2.5.2 Fahrtmonitor anklicken (Spedition)**

Anstelle nun Fahrtdatum und Zeit auszuwählen, klicken sie auf die Schaltfläche "Fahrtmonitor" am unteren Bildschirmrand.

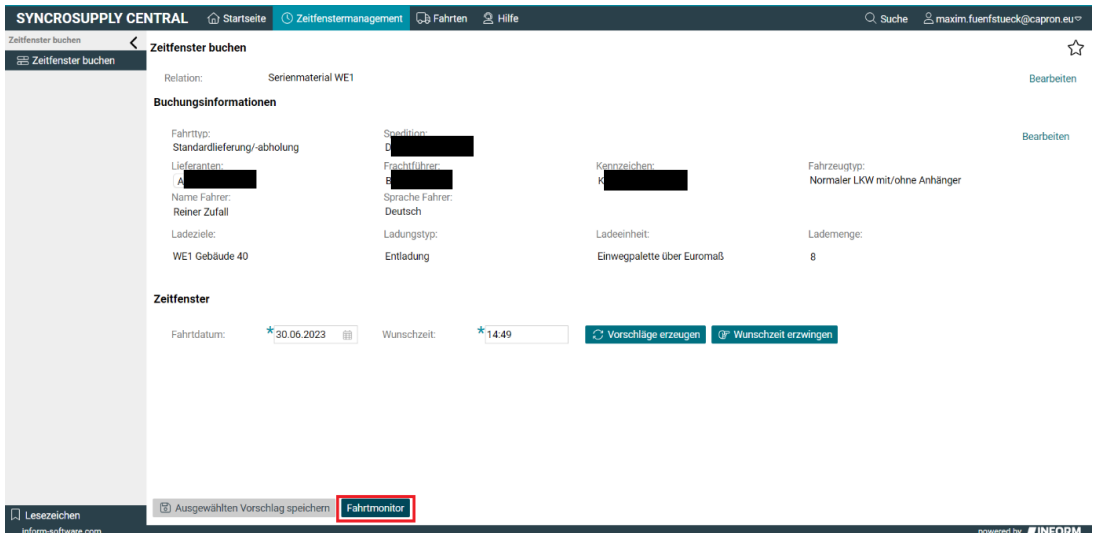

<span id="page-33-0"></span>**Abbildung 47 Fahrtmonitor Buchungslink**

## <span id="page-34-2"></span>**2.5.3 Buchungslink versenden (Spedition)**

Suchen sie hier nach der Schaltfläche "Buchungslink versenden" und klicken sie auf sie.

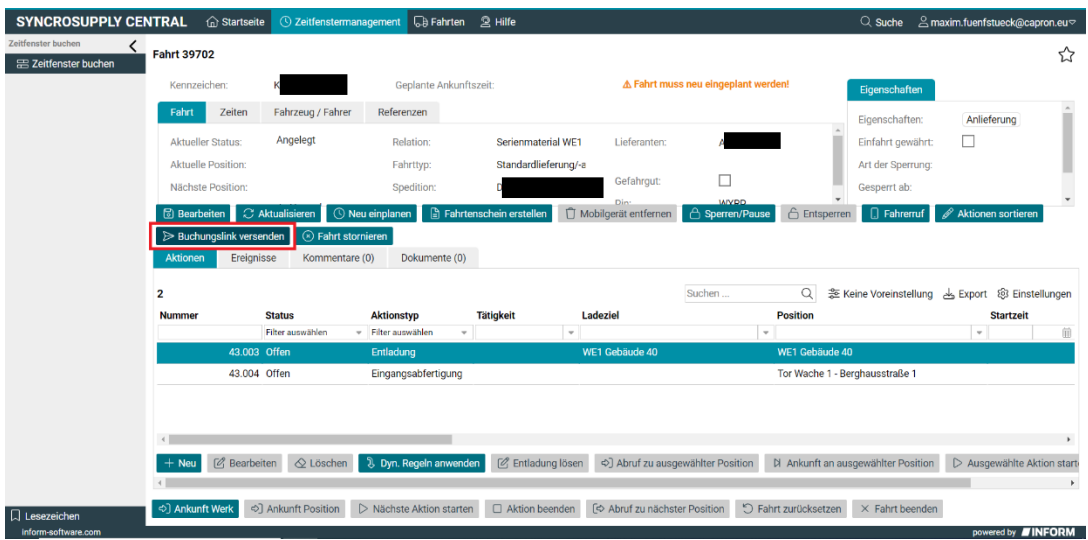

<span id="page-34-0"></span>**Abbildung 48 Buchungslink versenden**

## <span id="page-34-3"></span>**2.5.4 Daten ausfüllen (Spedition)**

Geben Sie die Sprache, E-Mail und den Namen ihres Ansprechpartners des Subunternehmens (Frachtführers) an. An hier angegebene E-Mail-Adresse wird der Buchungslink versendet.

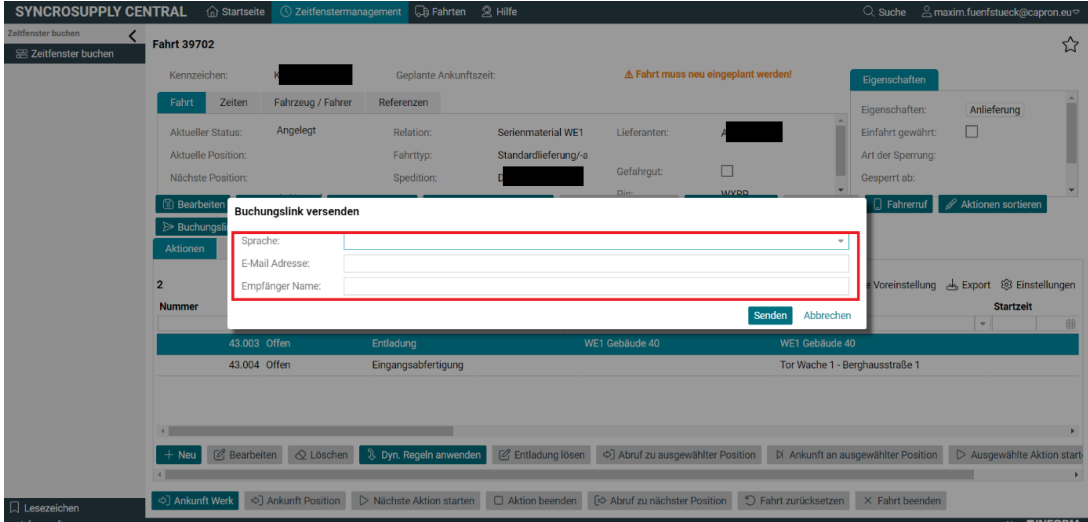

<span id="page-34-1"></span>**Abbildung 49 Daten ausfüllen Buchungslink**

.

## <span id="page-35-1"></span>**2.5.5 Senden anklicken (Spedition)**

Klicken sie auf die Schaltfläche "Senden", um den Buchungslink zu verschicken.

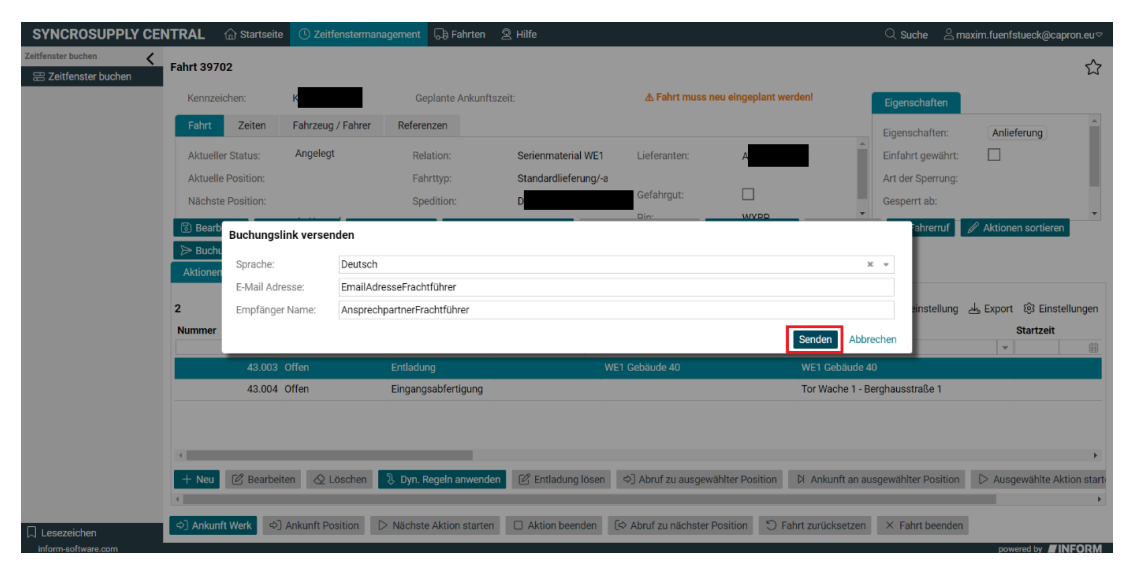

<span id="page-35-0"></span>**Abbildung 50 Senden Buchungslink**

Danach kann der Frachtführer/Subunternehmer die Fahrt für einen von ihm gewählten Zeitpunkt als festes Zeitfenster buchen.

# <span id="page-36-1"></span>**2.6 Nutzung Buchungslink**

## <span id="page-36-2"></span>**2.6.1 Emails öffnen (Subunternehmer/ Frachtführer)**

Sie erhalten den Buchungslink von der Sie beauftragenden Spedition (Generalunternehmer) per E-Mail mit dem Betreff Buchungslink. Dies ist notwendig, da Sie als einmalig eingesetztes Subunternehmen keinen eigenen Account besitzen und somit nicht in der Lage sind das Zeitfensterbuchungssystem zu nutzen und die Zeitfensterbuchung eine zwingende Voraussetzung für die Abwicklung am Standort ist.

Die ursprünglich beauftragte Generalunternehmer kann auch für das Subunternehmen eine Zeitfensterbuchung inklusive der Terminierung vornehmen. Allerdings würde hierdurch der Subunternehmer zur Lieferung zu diesem gebuchten Termin als Fixtermin gebunden werden.

Durch die Nutzung des Buchungslinks wird der Subunternehmer in die Lage versetzt das Zeitfenster auf Grundlage seiner Disposition und Routenplanung zu wählen und ist somit den Präferenzen des Subunternehmers angepasst.

Bei häufigerer Beauftragung als Subunternehmen ist es zu empfehlen eine Registrierung über [Zeitfenster@capron.eu](mailto:Zeitfenster@capron.eu) zu beantragen.

## <span id="page-36-3"></span>**2.6.2 Buchungslink anklicken (Subunternehmer/ Frachtführer)**

Klicken sie auf den Buchungslink in der E-Mail, um das Buchungsfenster zu öffnen.

<span id="page-36-0"></span>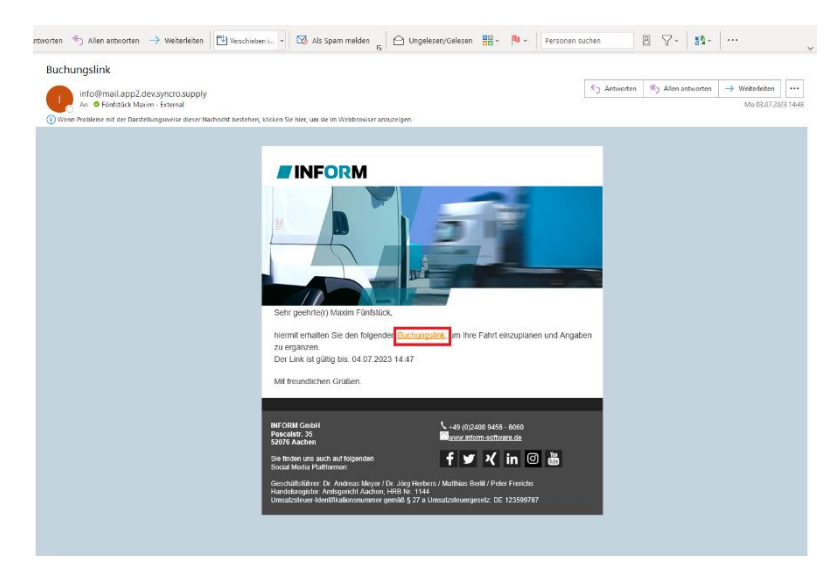

**Abbildung 51 Buchungslink anklicken**

## <span id="page-37-2"></span>**2.6.3 Fahrtinformationen ausfüllen (Subunternehmer/ Frachtführer)**

Füllen Sie die Fahrtdaten aus insbesondere die E-Mail-Adresse exakt aus. An die hier eingegebene Mailadresse wird der Fahrtenschein versandt. Dieser dient als Legitimation am Standort und muss zwingend von Ihrem Fahrer an unserer Einfahrt in Papierform vorgelegt werden.

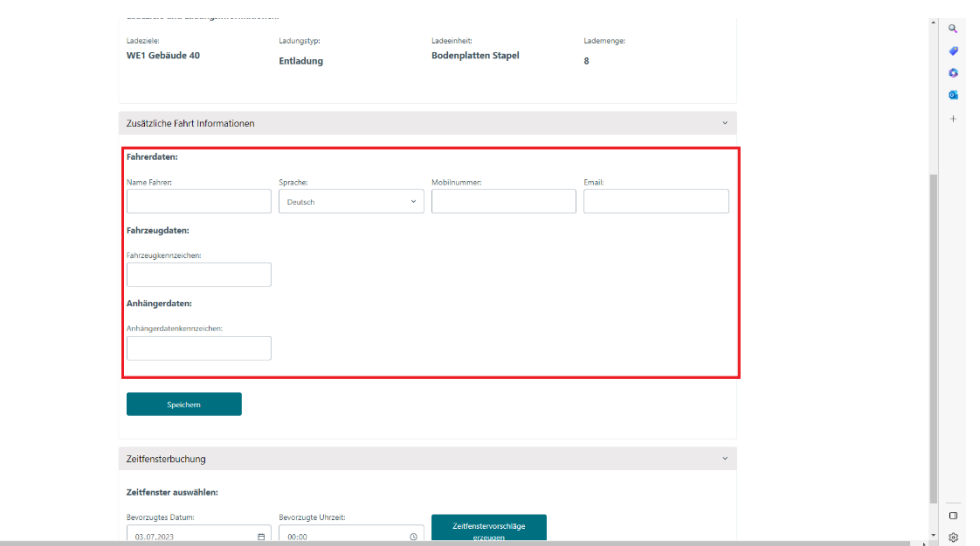

<span id="page-37-0"></span>**Abbildung 52 Fahrtinformationen**

## <span id="page-37-3"></span>**2.6.4 Speichern anklicken (Subunternehmer/ Frachtführer)**

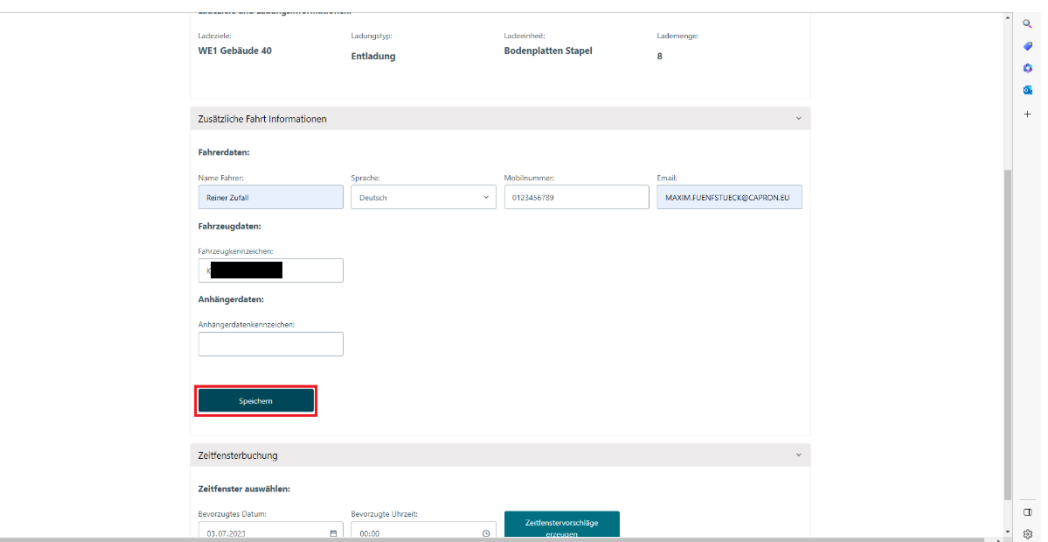

Klicken sie auf die Schaltfläche "Speichern", um die Daten abzuspeichern.

<span id="page-37-1"></span>**Abbildung 53 Speichern anklicken**

Ein grünes Menü erscheint in der oberen rechten Ecke, falls das Speichern erfolgreich war. Sollte dieses nicht erscheinen, klicken sie einfach nochmal auf die "Speichern" Schaltfläche.

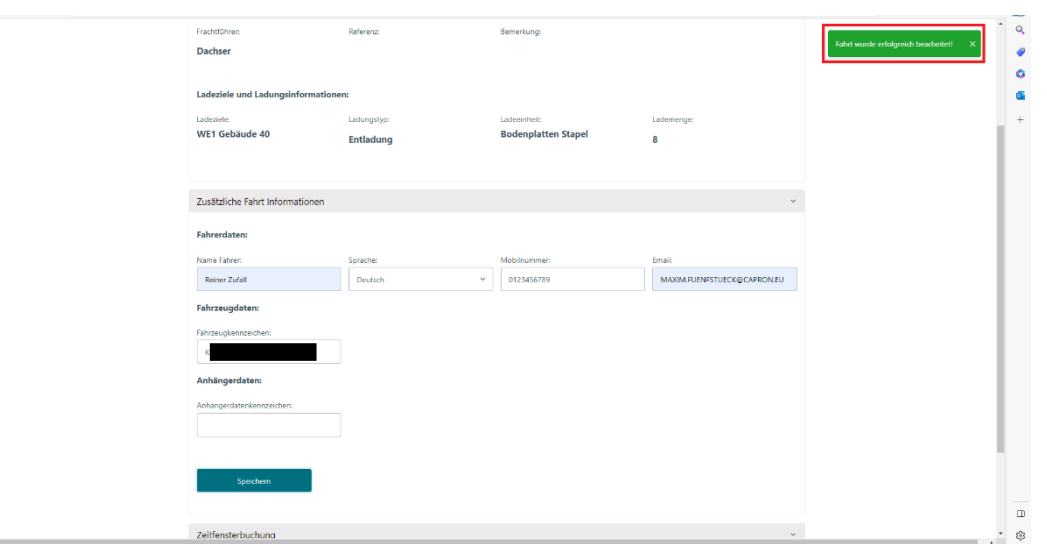

<span id="page-38-0"></span>**Abbildung 54 erfolgreich gespeichert**

### <span id="page-38-2"></span>**2.6.5 Datum und Uhrzeit auswählen (Subunternehmer/ Frachtführer)**

Wählen Sie nun die Zeit Ihrer geplanten Ankunft am Wer aus. Beachten Sie hierbei, dass nicht alle Zeiten verfügbar sind, möglicherweise ist das gewünschte Zeitfenster bereits gebucht und steht nicht mehr zur Verfügung oder Ihr Wunsch liegt außerhalb der Öffnungszeit an der Verladeposition.

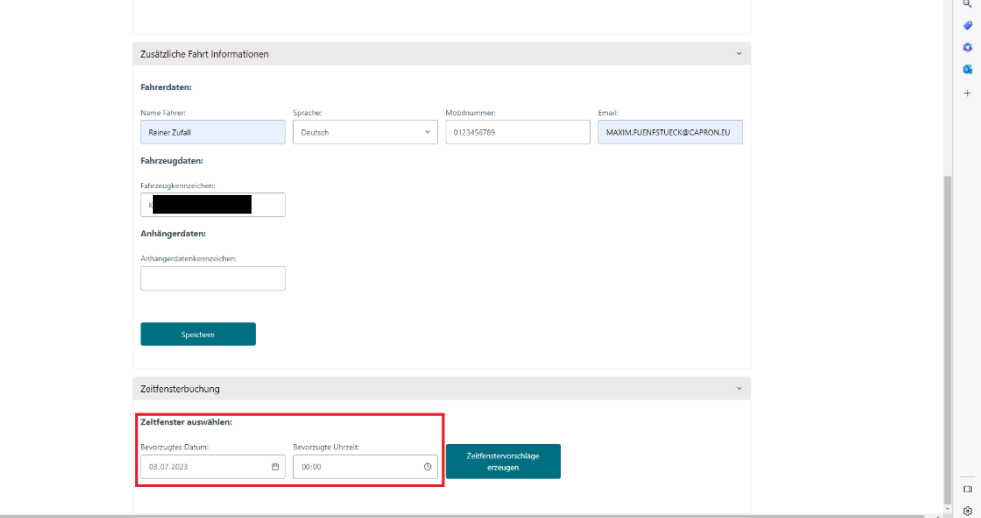

<span id="page-38-1"></span>**Abbildung 55 Datum und Uhrzeit**

## <span id="page-39-2"></span>**2.6.6 Zeitfenstervorschläge erzeugen anklicken (Subunternehmer/ Frachtführer)**

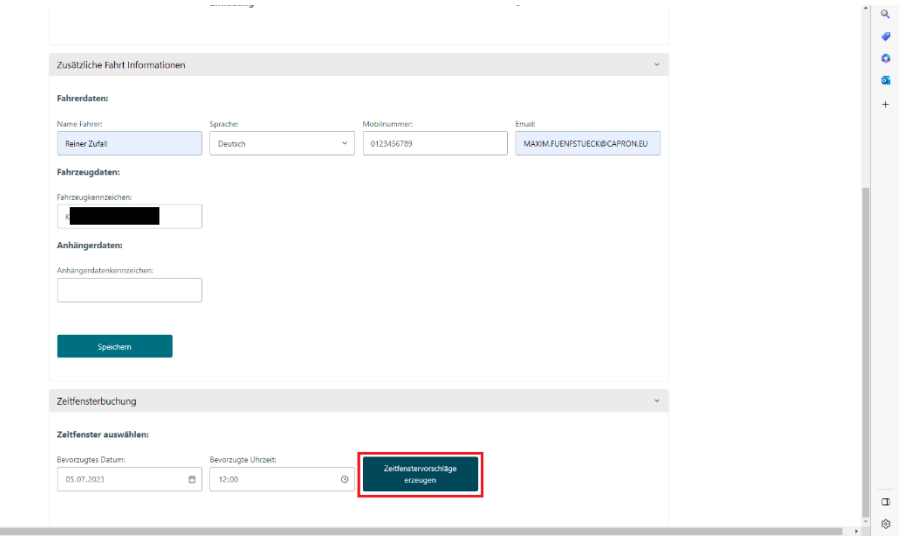

Klicken sie auf die Schaltfläche "Zeitvorschläge erzeugen".

<span id="page-39-0"></span>**Abbildung 56 Vorschlag erzeugen**

## <span id="page-39-3"></span>**2.6.7 Vorschlag anklicken (Subunternehmer/ Frachtführer)**

Ihnen werden nun fünf Vorschläge angezeigt, die möglichst nah an ihrer Wunschzeit liegen. Wählen sie ihren Favoriten aus, indem sie auf ihn einmal klicken und die Zeit blau hinterlegt wird.

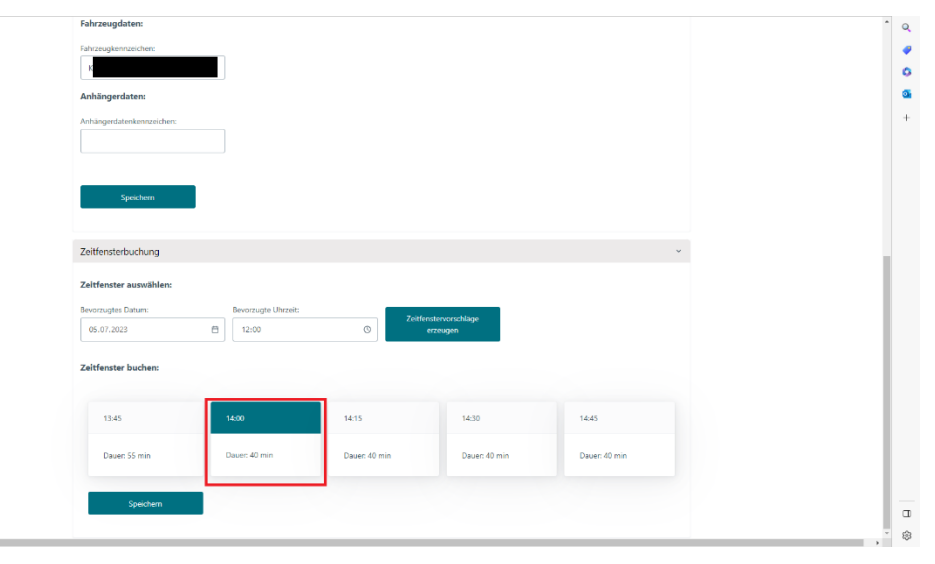

<span id="page-39-1"></span>**Abbildung 57 Vorschlag anklicken**

# <span id="page-40-2"></span>**2.6.8 Speichern anklicken**

Klicken Sie auf die Schaltfläche "Speichern", um das markierte Zeitfenster zu buchen. Kontrollieren Sie nochmals die Daten.

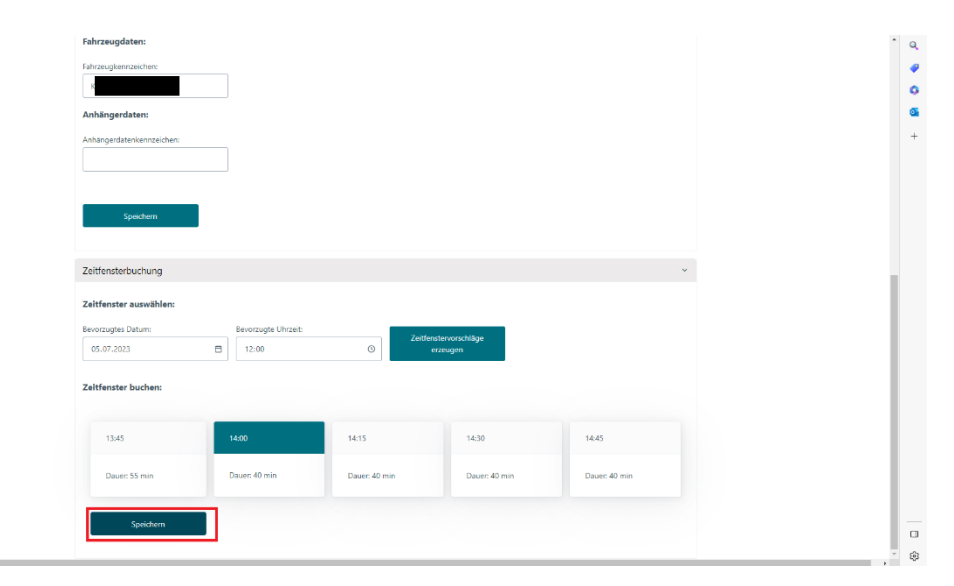

#### <span id="page-40-0"></span>**Abbildung 58 Vorschlag speichern**

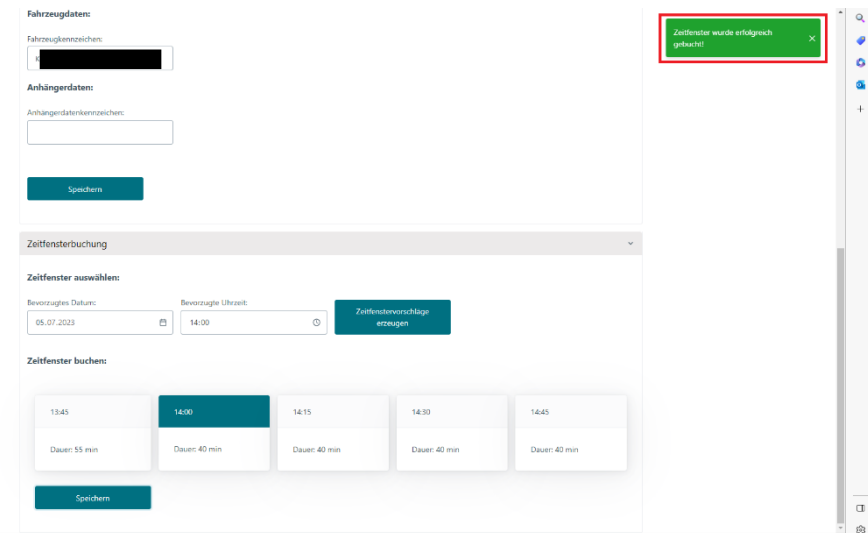

<span id="page-40-1"></span>**Abbildung 59 Vorschlag wurde gespeichert**

## <span id="page-41-1"></span>**2.6.9 Fahrtenschein ausdrucken und Fahrer mitgeben (Subunternehmer/ Frachtführer)**

Sie bekommen nun eine Bestätigungsmail an die von ihnen zuvor angegebene Mailadresse zugesandt, öffnen Sie die Mail und drucken oder speichern Sie den Fahrtenschein (Transport Ticket for Delivery). Dieser Beleg muss dem Fahrer am Tag der Lieferung ausgedruckt mitgegeben werden, damit die Fahrt zugeordnet und ohne Verzögerung abgewickelt werden kann.

Hinweis: bitte beachten Sie die Regelungen im Dokument "Zeitfenstermanagement Zahlen, Daten, Fakten"

<span id="page-41-0"></span>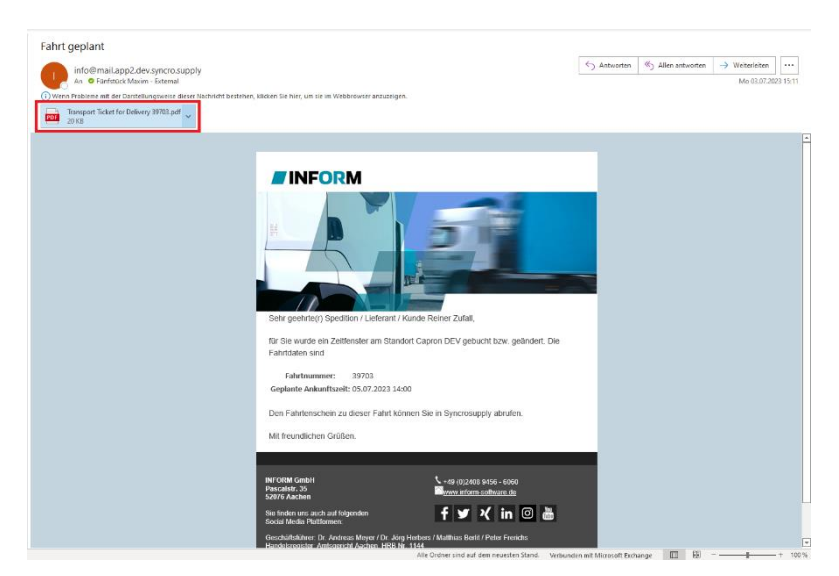

**Abbildung 60 Fahrtenschein**